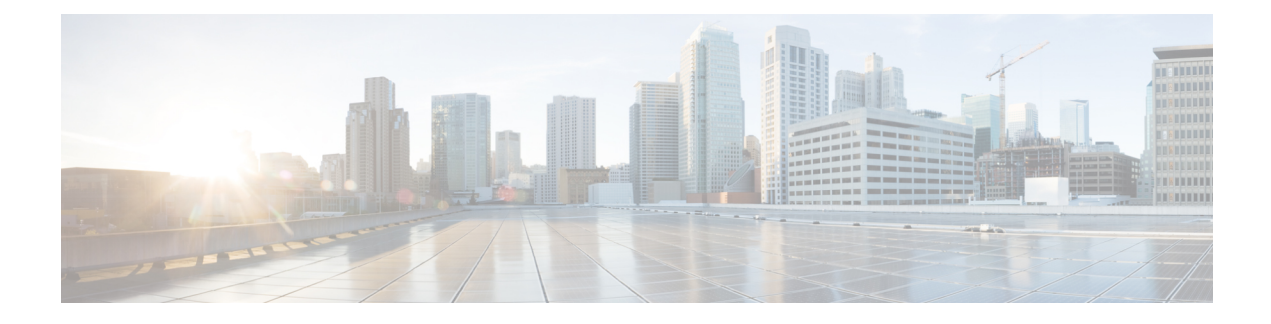

# **Work with Wireless 2D and 3D Floor Maps**

- Work with Floor [Maps,](#page-0-0) on page 1
- Add a [Floor](#page-1-0) with a Map File, on page 2
- Work with 2D [Maps,](#page-5-0) on page 6
- Work with 3D [Maps,](#page-33-0) on page 34

# <span id="page-0-0"></span>**Work with Floor Maps**

There are several reasons to add floors with floor maps. One reason is to see your wireless network the way it exists today. Another reason is to help you plan and visualize future changes.

You can visualize your wireless network by creating or importing a floor map that contains various building components, like walls and windows, and then positioning your wireless devices on it. Using the floorplan, Cisco DNA Center computes 2D and 3D heatmaps that show the relative intensity of the RF signals in the coverage area. For 2D wireless maps, the heatmap is only an approximation of the actual RF signal intensity because it does not consider the attenuation of various building materials, such as drywall or metal objects, nor does it display the effects of RF signals bouncing off obstructions. In either case, we recommend that you import a file with an existing floor plan to get started.

Interactive planning helps you plan a floor layout by drawing planned, or hypothetical, APs and obstacles with a raster image or a CAD floor plan as the backdrop. You can export the floor map as a PDF and share it with the technicians who are mounting the APs. The floor drawing helps the technicians to visualize the floor layout and the exact AP mount locations.

With interactive floor planning, you can:

- Create a floor layout with a raster or CAD floor plan as the canvas.
- Place the planned APs or hypothetical APs on the floor map based on the signal coverage requirement. These hypothetical APs or planned APs are not yet installed or discovered by Cisco DNA Center.
- Assign the antenna type and orientation.
- Draw obstacles, such as walls and shelving on the floor, that impact the signal attenuation.
- Plan all APs in sequence.
- Export the floor map as a PDF.

# <span id="page-1-0"></span>**Add a Floor with a Map File**

When you create a floor, you can include a floor map at the same time. The following topics help you understand the different floor creation methods depending on the floor map file type that you use. Procedures for each method are also provided.

# **Floor Plans Overview**

To view a wireless map, first you need to create a floor plan. There are three ways to create a floor plan for a wireless map:

• **Import a CAD file**: When you use a CAD file (DXF or DWG file type) to import the floor plan, Cisco DNA Center imports the CAD layers and allows you to specify which layers appear as floor elements in the wireless map.

Because the computation of a 3D heatmap requires significant computing power, we recommend that you include only the CAD layers that contribute significantly to the heatmap computation. You should include enough information to get an accurate heatmap, but not unnecessary information that overloads the computation process and delays the heatmap display.

Cisco DNA Center takes these initial steps to minimize the time it takes to generate a heatmap:

• Restricts the maximum number of walls for 2D and 3D maps. The maximum number of walls for a 3D heatmap is 3000, after optimization. If your CAD file contains more, Cisco DNA Center alerts you and preserves the 3000 most relevant walls (based on the length of the wall multiplied by its attenuation).

The maximum number of walls for a 2D heatmap is 300, after optimization. If your CAD file contains more, Cisco DNA Center alerts you and preserves the 300 most relevant walls (based on the length of the wall multiplied by its attenuation).

• Automatically removes small obstructions (under 0.75 ft) and the second sides of the walls, leaving only one side per wall. (Cisco DNA Center applies an attenuation value for each wall, not for each side of a wall.)

When deciding which layers and elements to import, focus on obstacles that create the most attenuation. In principle, the longer and thicker a wall is, the higher its attenuation. Low walls, like cubicles, and narrow walls, like columns, have low attenuation and have little affect on the heatmap. Even if the material of an obstacle is heavy, the attenuation is not significant, because the signal can radiate around the obstacle. Likewise, if you are not interested in the coverage outside of a building, do not include external walls or windows. Doing so provides better 3D visualization of the inside of the building.

If your CAD file does not have walls in specific layers, but has walls mixed with other elements, do not select them for import. You can add walls manually later. For information, see Add [Walls](b_cisco_dna_center_ug_2_3_2_chapter7.pdf#nameddest=unique_152).

Block inserts and proxy entities cannot be imported. Please make imported layers contain only native elements like lines, polylines, arcs, and so on.

For the procedure, see [Create](b_cisco_dna_center_ug_2_3_2_chapter7.pdf#nameddest=unique_153) a Floor Map Using a CAD File.

• **Import a non-CAD image file**: You can use the file types JPG, GIF, PNG, or PDF to import the floor plan. Typically, this type of file is used to create 2D floor maps. However, you need to manually create the floor elements, such as the walls and shelving, for them to be represented in the wireless map. For the procedure, see Create a Floor Map Using a [Non-CAD](b_cisco_dna_center_ug_2_3_2_chapter7.pdf#nameddest=unique_154) File.

• **Import a Ekahau Pro Project plan**: You can import Ekahau project data, such as the obstacles, APs, and more, into create a wireless map. For the procedure, see Create a Floor Map Using an Ekahau Project [File](b_cisco_dna_center_ug_2_3_2_chapter7.pdf#nameddest=unique_155).

# **Guidelines for Image Files to Use in Maps**

- Use a graphical application that can save the map image files to any of these formats: .jpg, .gif, .png, .pdf, .dxf, and .dwg.
- Ensure that the dimension of an image is larger than the combined dimension of all the buildings and outside areas that you plan to add to the campus map.
- Map image files can be of any size. Cisco DNA Center imports the original image to its database at a full definition, but during display, it automatically resizes them to fit the workspace.
- Obtain the horizontal and vertical dimensions of the site in feet or meters before importing. This helps you to specify these dimensions during map import.

## **Create a Floor Map Using a CAD File**

To view a wireless map, you must create a floor map.

You can use CAD files (the DXF or DWG file type) to create a floor map.

For 2D floor maps, you must choose the CAD layers that you want to appear in the 2D view. For 3D floor maps, Cisco DNA Center imports the CAD layers as the walls, shelving, obstacles, and other elements in the map.

- **Step 1** Click the menu icon  $(\equiv)$  and choose **Design** > **Network Hierarchy**.
- **Step 2** In the left Hierarchy pane, hover your cursor over the ellipsis  $\cdots$  next to the building and choose **Add Floor**.
- **Step 3** In the **Floor Name** field, enter a name for the floor.

The **Floor Name** field has the following restrictions:

- The floor name cannot exceed 40 characters.
- Special characters & > < ? ' " / [] aren't allowed.
- **Step 4** For the **Type** (RF Model) drop-down list, choose the RF model to apply to the floor.

**Note** The RF model determines how the RF is calculated based on the characteristics of the floor.

- **Step 5** Drag and drop the CAD file (the DXF or DWG file type) to the **Floor Image** area.
	- After you import a floor plan, make sure that you enable the overlay visibility. (From the floor, click **View Options** and enable the overlay toggles in **Overlay Objects**). By default, overlays are not displayed after you import a map. **Note**

## **Step 6** In the **Floormap** pop-up window, choose the CAD layers that you want to appear as floor elements in the map:

a) For the **2D** column, check the check boxes of the CAD layer that you want to appear in the 2D view.

- b) For the **3D Wall/Shelving Type** column, use the drop-down list to choose a CAD layer that specifies the type of the wall or shelving.
	- For a layer to appear in the 3D view, a **3D Wall/Shelving Type** value is required. The wall/shelving type affects attenuation and how the heatmap is calculated. For more information, see [Floor](b_cisco_dna_center_ug_2_3_2_chapter7.pdf#nameddest=unique_151) Plans [Overview](b_cisco_dna_center_ug_2_3_2_chapter7.pdf#nameddest=unique_151). **Note**
- c) Click **Use Selected Layers**.
- **Step 7** Enter the floor map dimensions in the **Width**, **Length**, and **Height** fields.

**Step 8** Click **Add**.

# **Create a Floor Map Using a Non-CAD File**

You can use non-CAD files (a JPG, GIF, PNG, or PDF file type) to create a floor map. However, when using a non-CAD file, the 3D floor elements, such as the walls and shelving, cannot be imported, and you need to add them manually later. For more information, see Configure Floor Map Elements and Overlays in 2D Maps.

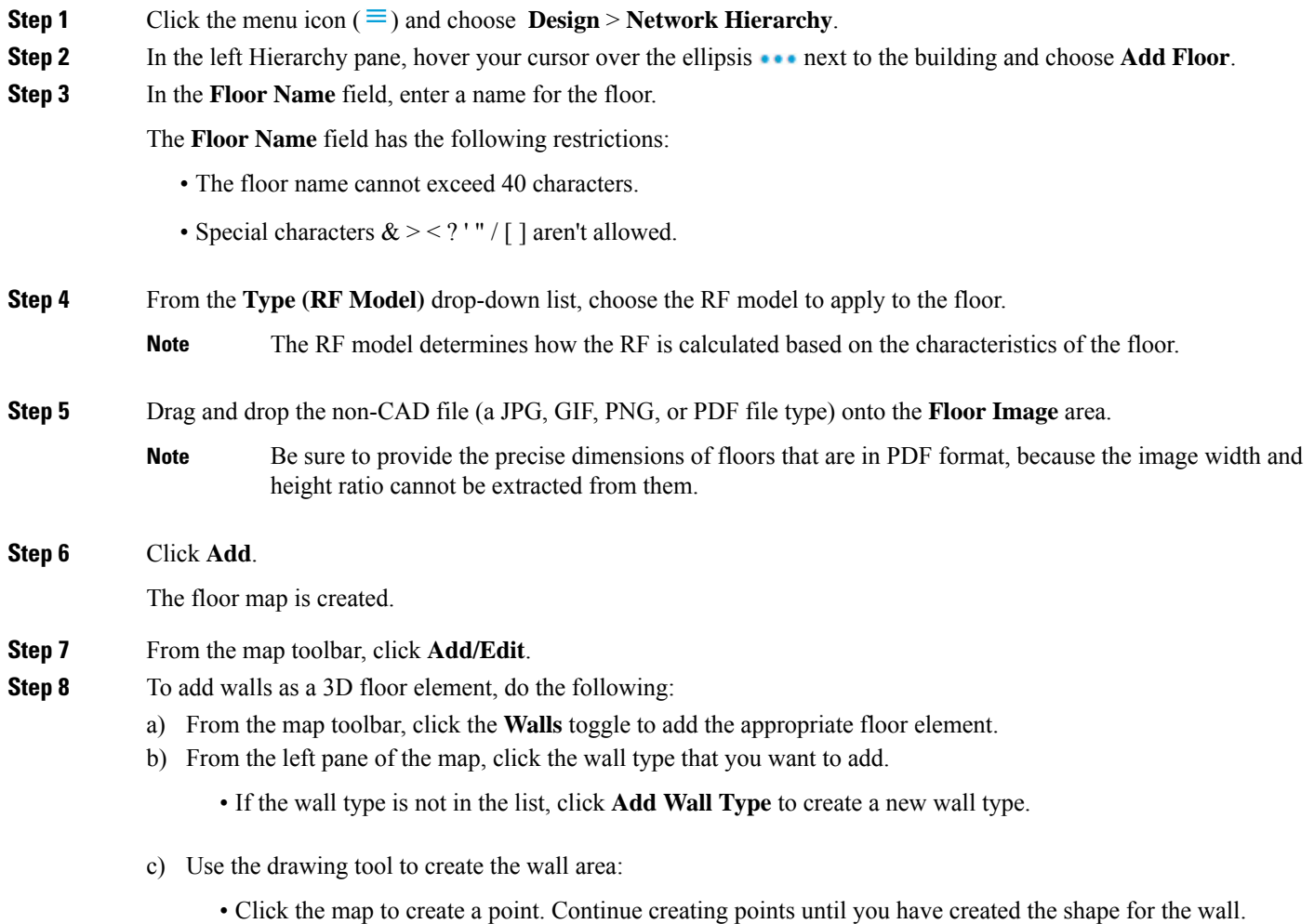

Ш

- To finalize a shape, click the wall type of the shape from the left pane to exit drawing mode. Alternatively, double-click the map to finalize the shape. If you want to cancel the shape, right-click the map.
- To change the type of an existing wall, right-click the shape and choose **Change Type**.
- To move an existing wall, drag and drop the shape to the new location.
- To remove an existing wall, right-click the shape and choose **Delete**.

#### **Figure 1: Adding <sup>a</sup> Wall with the Drawing Tool**

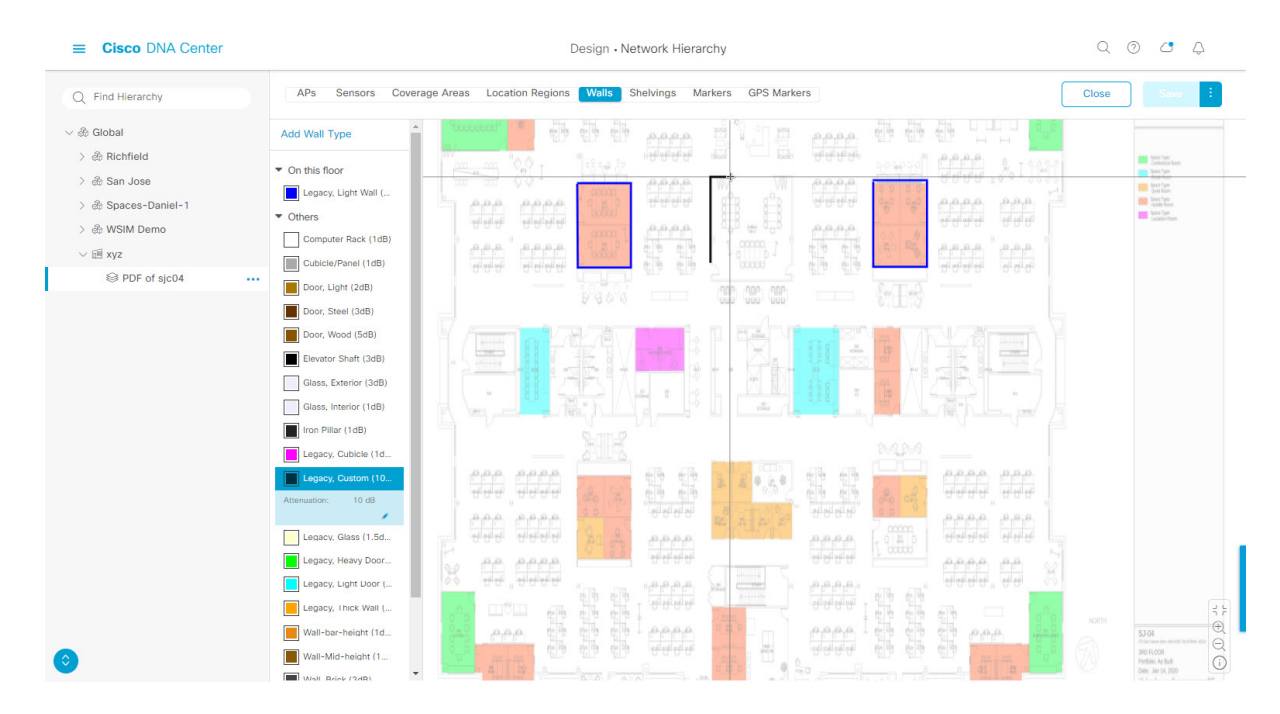

**Step 9** To add shelving units as a 3D floor element, do the following:

- a) In the map toolbar, click **Shelving Units**.
- b) In the left pane of the map, click the shelving type that you want to add.
	- In the**Shelving** dialog box, you can edit the name, dimensions, and orientation of the shelving type. Orientation refers to the angle of the shelving, for example, 0 means that the shelving is vertical and parallel to the y axis.
	- If a shelving type is not in the list, click **Add Shelving Type** to create a new shelving type.

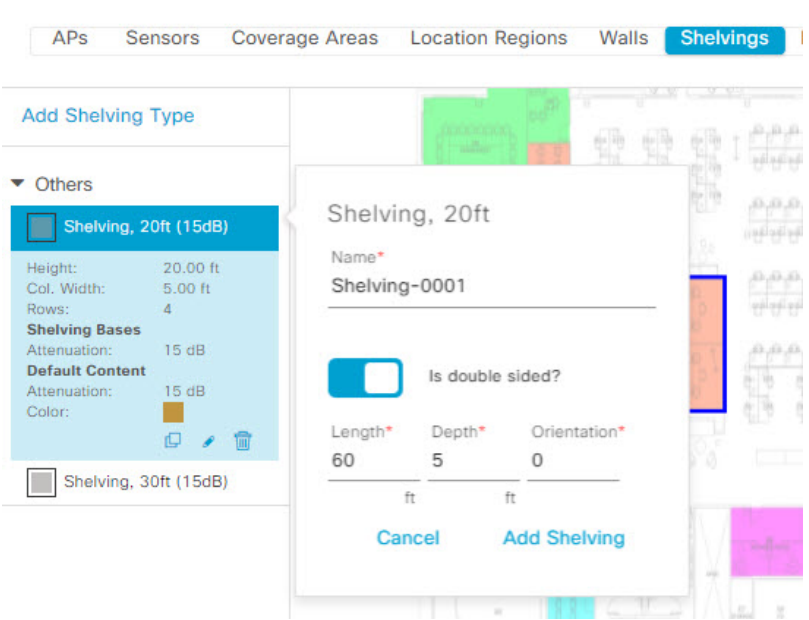

#### **Figure 2: Choosing <sup>a</sup> Shelving Type to Add**

- c) In the **Shelving** dialog box, click **Add Shelving** to add the shelving to the floor map.
- d) Drag and drop the shelving to move it to a location on the floor map.
- e) Right-click the shelving and choose one of the following actions:
	- **Edit**: Edit the name, dimensions, and orientation of the shelving.
	- **Clone**: Create a copy of the shelving.
	- **Array**: Create an array of shelving by specifying the number of shelves and the distance between them.
	- **Delete**: Remove the shelving from the floor map.
- <span id="page-5-0"></span>**Step 10** When you are done, click **Save** on the map toolbar.

# **Work with 2D Maps**

2D maps are primarily used to configure elements on the floor map. Using 2D maps, you can add floor map elements and overlays and view heatmaps.

While viewing a 2D map, you can manipulate the display of the various elements and overlays. You can also filter device data and identify wireless interferers.

## **Configure Floor Map Elements and Overlays in 2D Maps**

While viewing a 2D map, click **Add/Edit** from the map toolbar to enter edit mode. While in edit mode, you can do the following:

• Add, position, and delete the following devices:

- Access points (APs) and planned access points (PAPs)
- Sensors
- Add, edit, and delete the following overlay objects:
	- Coverage areas
	- Location regions
	- Walls
	- Shelving units
	- Markers
	- GPS markers

## **Work With APs on a Floor Map**

Cisco DNA Center computes heatmaps for the entire map that show the relative intensity of the Radio Frequency (RF) signals in the coverage area. For 2D wireless maps, the heatmap is only an approximation of the actual RF signal intensity because it does not consider the attenuation of various building materials, such as drywall or metal objects, nor does it display the effects of RF signals bouncing off obstructions.

Follow these guidelines while placing APs on the floor map:

- Place APs along the periphery of coverage areas to keep devices close to the exterior of rooms and buildings. APs placed in the center of these coverage areas provide good data on devices that would otherwise appear equidistant from all other APs.
- Location accuracy can be improved by increasing overall AP density and moving APs close to the perimeter of the coverage area.
- In long and narrow coverage areas, avoid placing APs in a straight line. Stagger them so that each AP is more likely to provide a unique snapshot of the device location.
- Although the design provides enough AP density for high-bandwidth applications, location suffers because each APview of a single device is not varied enough. Therefore, location is difficult to determine. Move the APs to the perimeter of the coverage area and stagger them. Each has a greater likelihood of offering a distinctly different view of the device, resulting in higher location accuracy.
- For optimal heatmap visibility on floor maps, configure the APheight to approximately 10 feet (3 meters) or lower.

#### **Export Bulk APs from Prime Infrastructure and Import into Cisco DNA Center**

Cisco DNA Center allows you to import, assign and position a collection of access points to the floor map. If you have an existing collection of access points on Cisco Prime Infrastructure, you can import it into Cisco DNA Center, saving time and effort spent in importing, assigning, and positioning access points to the floor map.

This procedure describes how to export an existing collection of access points from Cisco Prime Infrastructure, and import into Cisco DNA Center.

#### **Before you begin**

- To perform the following task, you must be a **Super Admin** or **Network Admin**.
- Make sure that you have APs in your inventory. If not, discover them using the **Discovery** feature.
- Add and position APs on a floor map.
- The site, building, and floor must be present in the site hierarchy.
- **Step 1** Export the bulk AP positions from Cisco Prime Infrastructure as a CSV file to your workstation.
- **Step 2** Click the menu icon  $(\equiv)$  and choose **Design** > **Network Hierarchy**.
- **Step 3** From the left Hierarchy pane, hover your cursor over the ellipsis **are next to the site and choose Import Bulk AP**.
- **Step 4** In the **Import Bulk AP** pop-up window, drag and drop the AP file, or click **Choose a file** to select the file from your workstation.
	- **Note**
- To manually create the **AP Positions** CSV file with Prime Template, export a Prime Template to your workstation by clicking **Download Prime Template**. Prime Template does not support nested files.
	- To manually create the **AP Positions** CSV file with Cisco DNA Template, export a Cisco DNA Template to your workstation by clicking **Download Template**. Cisco DNA Template supports nested files.

Wait for the CSV file to download. The CSV file contains information about AP positions of various sites in the network.

#### **Step 5** Click **Import**.

The **Import Summary** window appears.

- The **Information** tab shows the list of successfully imported APs.
- Click the **Warning** tab to see the list of warnings.
- Click the **Error** tab to see the list of errors.

## **Add APs to a Map**

You can add APs one at a time or in bulk.

#### **Before you begin**

Make sure that you have Cisco APs in your inventory. If not, discover your APs using the Discovery feature. See [Discovery](b_cisco_dna_center_ug_2_3_2_chapter4.pdf#nameddest=unique_41) Overview.

- **Step 1** Click the menu icon  $(\equiv)$  and choose **Design** > **Network Hierarchy**.
- **Step 2** From the left hierarchy tree, choose a floor.
- **Step 3** From the map toolbar, click **2D**.
- **Step 4** From the map toolbar, click **Add/Edit**.
- **Step 5** Ensure the **APs** option is enabled from the map toolbar.

**Step 6** From the map left pane, click **Add APs**.

- **Step 7** From the **Add APs** slide-in pane, do one of the following:
	- **To add a single AP**: Click **Add** next to an AP that you want to add.
	- **To add multiple APs**: Check the check boxes next to APs you want to add and click **Add Selected**.
	- You can search for APs using the search option available. Use the **Filter** field to search for APs using the AP name, MAC address, model, or Cisco Wireless Controller. The search is case-insensitive. The search result appear in a table. Click **Add** to add one or more of these APs to the floor area. **Note**

Newly added APs appear in the **Unpositioned** category from the map left pane in edit mode. For more information, see [Position](b_cisco_dna_center_ug_2_3_2_chapter7.pdf#nameddest=unique_162) an AP on a Map.

**Step 8** After adding the APs to a floor, close the **Add APs** window.

## **Add Planned APs to a Map**

Using the AP Model Catalog feature, you can add a planned AP on a floor and configure its model, antenna type, azimuth, and elevation orientation. Then you can replicate that configuration to rest of the planned APs that belong to the same model type.

- **Step 1** Click the menu icon  $(\equiv)$  and choose **Design** > **Network Hierarchy**.
- **Step 2** From the left hierarchy tree, choose a floor.
- **Step 3** From the map toolbar, click 2D.
- **Step 4** From the map toolbar, click **Add/Edit**.
- **Step 5** From the map left pane, in the **AP Models** area, click the AP model of the planned AP to add.

**Note** If the AP model is not listed, click **Add Model** to choose the AP model to add to the list.

**Step 6** Using the drawing tool, click the location on the floor map to add the planned AP.

A planned AP of the selected model is added to the floor map and the **Edit Planned AP** slide-in pane appears on the right, with an AP name added to it by default.

**Step 7** From the **Edit Planned AP** slide-in pane, click the gear icon, which is located next to the **AP Name** field.

The **Name pattern** dialog box appears.

- **Step 8** When you add the first AP to the floor, make sure that you enter a valid name pattern, for example SJC-BLD21-FL2-AP####, and then click **Set name pattern**.
	- The planned APs must be unique within Cisco DNA Center, so make sure that the name pattern identifies the floor. **Note**

The #### in the name pattern is replaced by numbers in the **AP Name**, for example SJC-BLD21-FL2-AP0001, SJC-BLD21-FL2-AP0002, and so on.

**Step 9** From the **Antenna** drop-down list in the **Edit Planned AP** slide-in pane, choose the appropriate antenna type for each of the radio slots of the AP.

**Note** The antenna image reflects the antenna selected.

- **Step 10** Depending on the antenna type, enter the **Azimuth** and **Elevation** orientation, in degrees. **Step 11** To add another planned AP with the same properties as that of the planned AP that you just created, click a location in the floor map where you want to position the new AP. A new AP icon appears on the map with all of the properties inherited and the AP name appended, for example BLD1-AP0002-TX. **Step 12** To add more planned APs with the same properties and appended AP Name, click the floor map. **Step 13** To stop adding planned APs to the floor map, press **Esc** or right-click the floor map. **Step 14** To reposition the planned APs, drag and drop them to the appropriate location in the floor map. **Step 15** To delete a planned AP, right-click the AP icon and click **Delete**. **Step 16** To edit a planned AP, right-click the AP icon and click **Edit**. **Step 17** When you are done, click **Save** from the map toolbar.
- 

## **Assign Actual APs to Planned APs**

When you are ready, you can assign actual APs to the planned APs on your map.

- **Step 1** Click the menu icon  $(\equiv)$  and choose **Design** > **Network Hierarchy**.
- **Step 2** From the left hierarchy tree, choose a floor.
- **Step 3** From the map toolbar, click **2D**.
- **Step 4** From the map toolbar, click **Add/Edit**.
- **Step 5** From the map left pane, click **Assign PAPs**.
- **Step 6** On the floor map, click a planned AP.
- **Step 7** From the **Assign Planned APs** slide-in pane, check the check box next to the AP that you want to assign.
- **Step 8** Click **Assign**.
- **Step 9** When you are done, click **Save** from the map toolbar.

## **Position an AP on a Map**

After adding the APs to a floor, you need to position them on the map.

- **Step 1** Click the menu icon  $(\equiv)$  and choose **Design** > **Network Hierarchy**.
- **Step 2** From the left hierarchy tree, choose a floor.
- **Step 3** From the map toolbar, click **2D**.
- **Step 4** From the map toolbar, click **Add/Edit**.
- **Step 5** From the **Unpositioned** category in the map left pane, click an AP.

#### **Figure 3: Unpositioned APs**

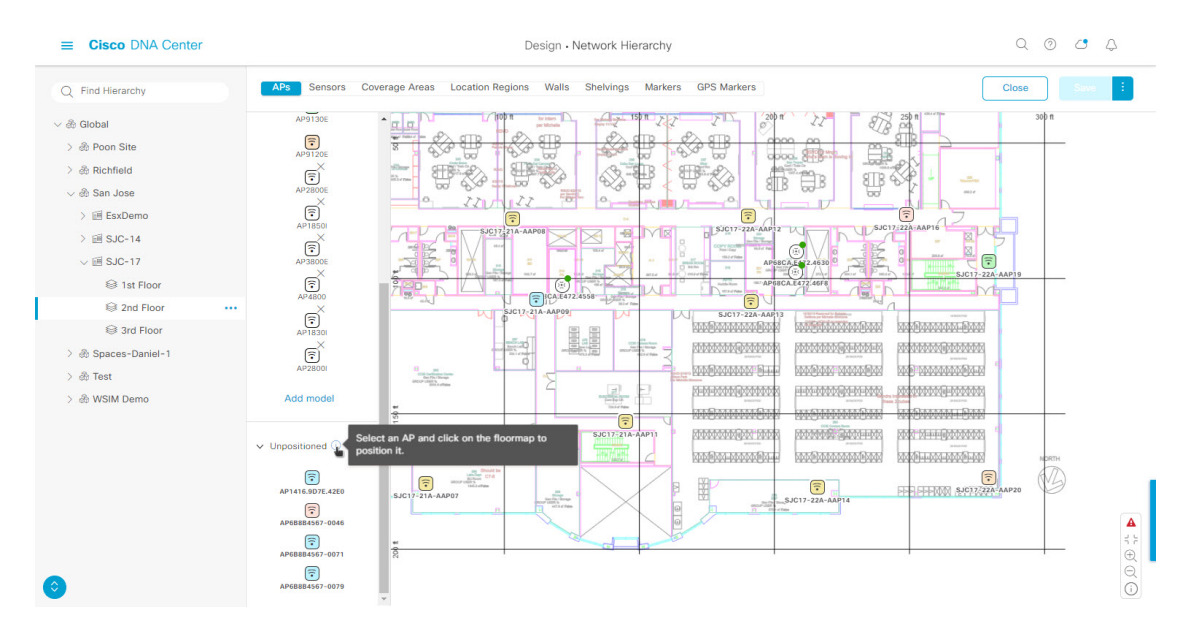

**Step 6** To position the AP, do one of the following:

- Click the location on the floor map where you want to position the AP.
- From the **Edit AP** slide-in pane, enter the x and y coordinates in the corresponding fields.
- Draw three points on the floor map and position the AP by using the selected points. To do this:
- **a.** From the **Edit AP** slide-in pane, click **Position by 3 points**.
- **b.** To define the points, click anywhere on the floor map to start drawing the first point. Click again to finish drawing a point. A dialog box appears to set the distance to first point. Enter the distance, in meters, and click Set Distance.
- **c.** Define the second and third points similarly, and click **Save**.
- Define two walls on the floor map and position the APs between the defined walls. This method helps you to know the position of APs between the two walls.
- **a.** From the **Edit AP** slide-in pane, click **Position by 2 walls**.
- **b.** To define the first wall, click anywhere on the floor map to start drawing the line. Click again to finish drawing a line. A dialog box opensto set the distance to the first wall. Enter the distance in meters and click**Set Distance**.
- **c.** Define the second wall similarly and click **Save**.

The AP is placed based on the defined distance between the walls.

- **Step 7** From the map toolbar, click **Save**.
	- If a Cisco Connected Mobile Experiences (CMX) is synchronized with Cisco DNA Center, you can view the location of clients on the heatmap. See Create Cisco CMX [Settings](b_cisco_dna_center_ug_2_3_2_chapter8.pdf#nameddest=unique_165). **Note**

## **Reposition an AP on a Map**

At any time, you can reposition APs on a map.

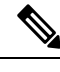

**Note** This task can be performed in a 2D or 3D map.

- **Step 1** Click the menu icon  $(\equiv)$  and choose **Design** > **Network Hierarchy**.
- **Step 2** From the left hierarchy tree, choose a floor.
- **Step 3** From the map toolbar, click **2D** or **3D**.
- **Step 4** From the map toolbar, click **Add/Edit**.
- **Step 5** In the map, drag and drop the AP to the new position.
- **Step 6** When you are done, click **Save**.

## **Edit an AP**

You can change the configuration of a single AP. To change the configuration of multiple APs, see [Edit](b_cisco_dna_center_ug_2_3_2_chapter7.pdf#nameddest=unique_168) [Multiple](b_cisco_dna_center_ug_2_3_2_chapter7.pdf#nameddest=unique_168) APs.

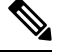

**Note** This task can be performed in a 2D or 3D map.

- **Step 1** Click the menu icon  $(\equiv)$  and choose **Design** > **Network Hierarchy**.
- **Step 2** From the left hierarchy tree, choose a floor.
- **Step 3** From the map toolbar, click **2D** or **3D**.
- **Step 4** From the map toolbar, click **Add/Edit**.
- **Step 5** Click an AP.

To deselect it, press the **Shift** key and click the AP again.

- **Step 6** From the **Edit AP** slide-in pane, configure the following AP settings, as needed:
	- **AP Name** or **Planned AP Name**: Name of the AP
	- **MAC Address**: MAC address of the selected AP.
	- **AP Model**: Model of the selected AP.
	- **x**: X-axis coordinate of the AP. You can manually enter the value.
	- **y**: Y-axis coordinate of the AP. You can manually enter the value.
	- **AP Height**: Height of the AP. You can manually enter the value.
	- **Antenna**: Antenna type for this AP.
	- **Note** For external APs, you must select an antenna, or the AP will not be present in the map.

Ш

• **Azimuth**: Angle of the antenna, measured relative to the x axis, clockwise. The azimuth range is 0 to 360. In Cisco DNA Center, pointing right is 0 or 360 degrees; pointing down is 90 degrees.

You can manually enter the value or use the blue arrow under the field to change the value.

- **Note** For omnidirectional antennas, the azimuth is not relevant if the elevation is 0.
- **Elevation**: in degrees. You can manually enter the value or use the blue arrow under the field to change the value.
- For APs and antenna models that are designed to be placed on a ceiling, 0 elevation means pointing down. For APs and antenna models that are designed to be placed on a wall, 0 elevation means pointing horizontally and negative values means pointing down. **Note**

#### **Figure 4: Edit AP Slide-In Pane**

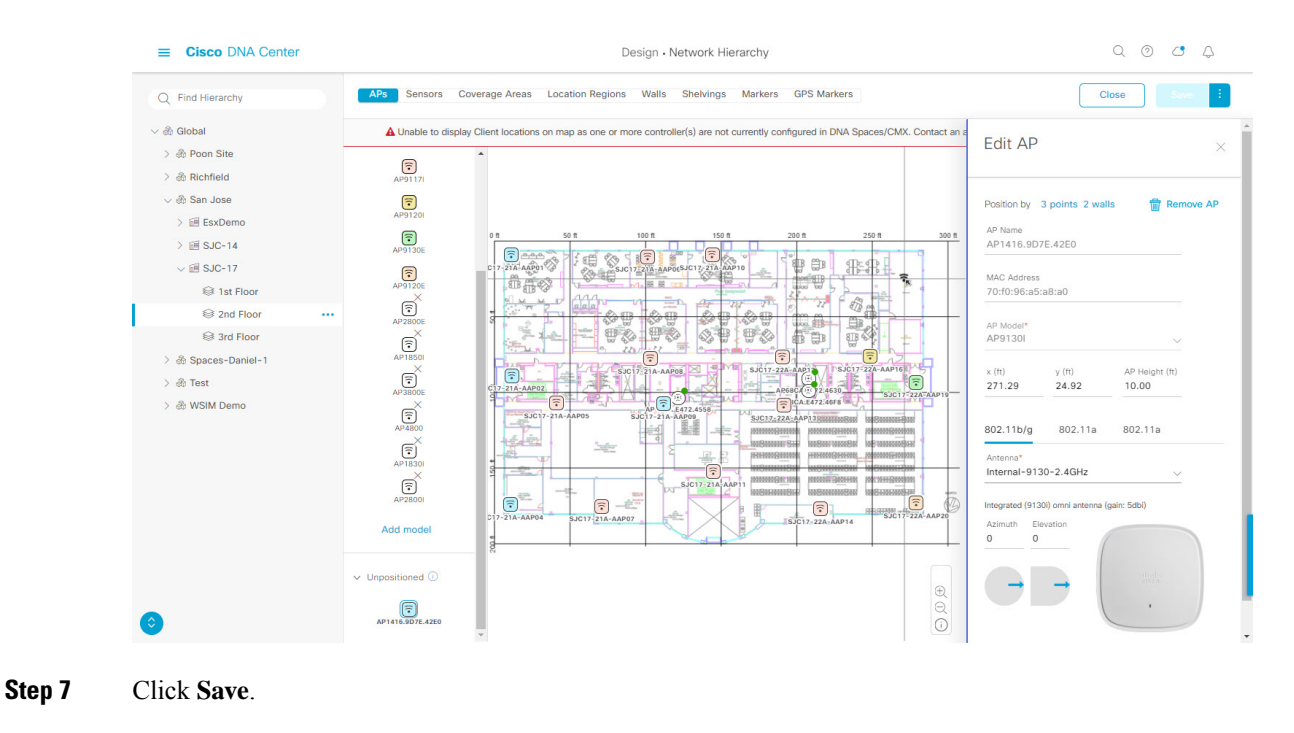

## **Edit Multiple APs**

When you select only one AP, you can change all editable attributes. However, when you select multiple APs, the following guidelines apply:

- When the selected devices have the same value for an attribute, the value is displayed. Otherwise, the value is blank. In either case, if you change the value, the new value is applied to all the selected devices.
- When the selected APs have the same model number and radios (number of radios and operating band), the antennas are editable. Otherwise, they are not editable.
- You can change the model numbers of planned APs, but not added APs. So, if you select an AP, the model number is not editable.
- Because bulk changes affect more devices, they do not take effect immediately. You need to click **Apply** to apply your changes.

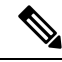

**Note** This task can be performed in a 2D or 3D map.

- **Step 1** Click the menu icon ( $\equiv$ ) and choose **Design** > **Network Hierarchy**.
- **Step 2** From the left hierarchy tree, choose a floor.
- **Step 3** From the map toolbar, click **2D** or **3D**.
- **Step 4** From the map toolbar, click **Add/Edit**.
- **Step 5** Select the APs, using one of the following methods:
	- Click the first device, then press and hold the **Shift** key while you click the rest of the devices.
	- From the map navigation toolbar, click **Select by rectangle**. Then click an area of the map and drag the highlighted rectangle to select APs in a contiguous area. All the highlighted APs within the rectangle are selected.

To deselect APs, use one of the following methods:

- To deselect a single AP, press and hold the **Shift** key while you click the AP.
- To deselect all APs except one, click the AP you want to remain selected. All others are deselected.
- To deselect all APs, press the **ESC** key or close the **Edit** pane.
- Click **Save** to keep the changes, or **Discard** to reject them.
- **Step 6** From the **Edit AP** slide-in pane, configure the following AP settings, as available:
	- **AP Name** or **Planned AP Name**: Name of the AP
	- **MAC Address**: MAC address of the selected AP.
	- **AP Model**: Model of the selected AP.
	- **x**: X-axis coordinate of the AP. You can manually enter the value.
	- **y**: Y-axis coordinate of the AP. You can manually enter the value.
	- **AP Height**: Height of the AP. You can manually enter the value.
	- **Antenna**: Antenna type for this AP.

**Note** For external APs, you must select an antenna, or the AP will not be present in the map.

• **Azimuth**: Angle of the antenna, measured relative to the x axis, clockwise. The azimuth range is 0 to 360. In Cisco DNA Center, pointing right is 0 or 360 degrees; pointing down is 90 degrees.

You can manually enter the value or use the blue arrow under the field to change the value.

- **Note** For omnidirectional antennas, the azimuth is not relevant if the elevation is 0.
- **Elevation**: in degrees. You can manually enter the value or use the blue arrow under the field to change the value.

For APs and antenna models that are designed to be placed on a ceiling, 0 elevation means pointing down. For APs and antenna models that are designed to be placed on a wall, 0 elevation means pointing horizontally and negative values means pointing down. **Note**

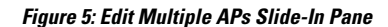

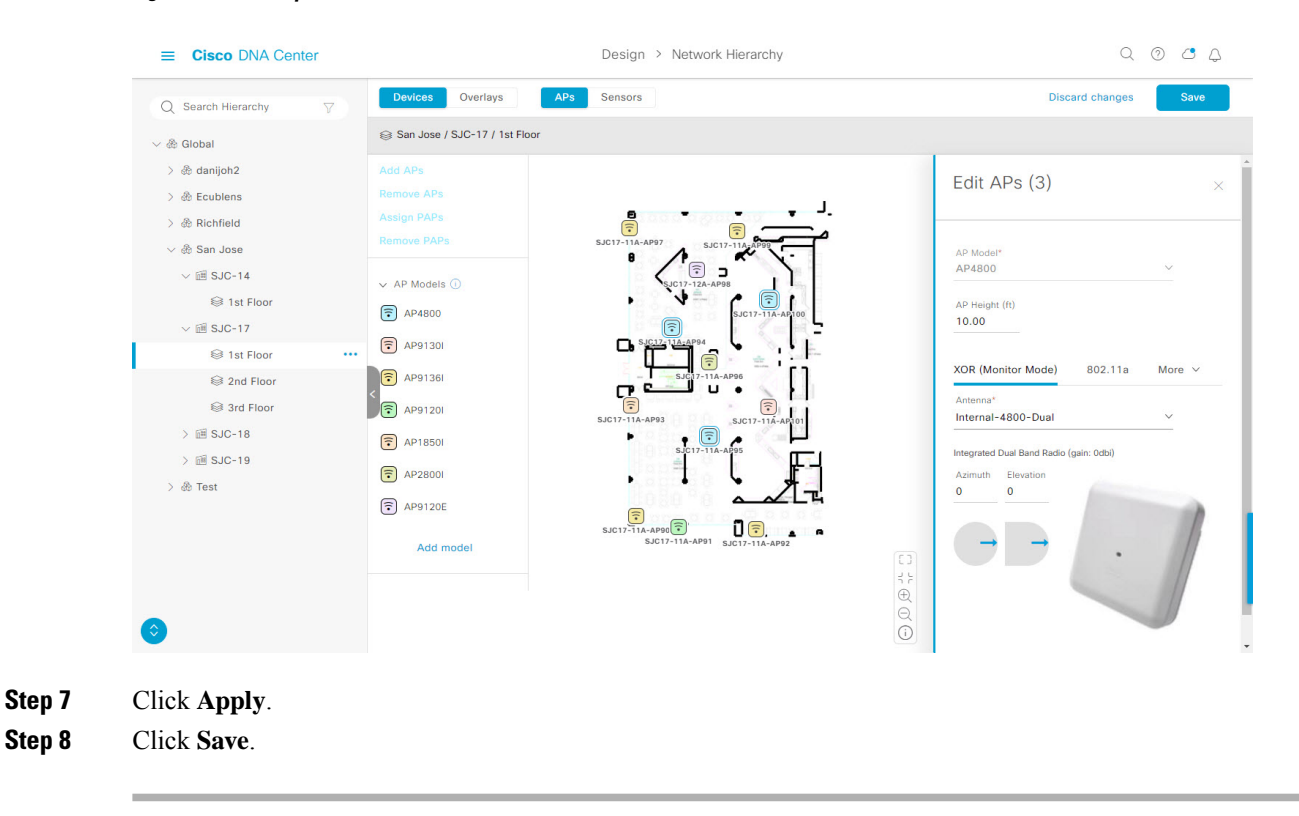

## **Remove APs from a Map**

You can remove APs and planned APs (PAPs) from a map without deleting them from the floor.

- **Step 1** Click the menu icon  $(\equiv)$  and choose **Design** > **Network Hierarchy**.
- **Step 2** From the left hierarchy tree, choose a floor.
- **Step 3** From the map toolbar, click **2D**.
- **Step 4** From the map toolbar, click **Add/Edit**.
- **Step 5** To remove APs (including planned APs), do the following:
	- a) Click the AP, or to select multiple APs, click the first AP and while pressing the **Shift** key, click the rest of the APs. b) In the **Edit** pane, click **Remove**.
- **Step 6** When you are done, click **Save**.

## **Work with Sensors on a Floor Map**

The following topics show you how to add sensors to floor maps and position, reposition, and delete them, if needed.

For more information about sensors, see [Configure](b_cisco_dna_center_ug_2_3_2_chapter7.pdf#nameddest=unique_157) Floor Map Elements and Overlays in 2D Maps.

## **Add Sensors to a Map**

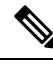

Make sure you have the Cisco AP 1800S sensor in your inventory. The Cisco Aironet 1800s Active Sensor must be provisioned using Plug and Play for it to show up in the Inventory. **Note**

A *sensor device* is a dedicated AP 1800s sensor. The Cisco Aironet 1800s Active Sensor gets bootstrapped using PnP. After it obtains the Assurance server reachability details, it directly communicates with the Assurance server. For more information, including information about sensor tests, see the Cisco DNA [Assurance](https://www.cisco.com/c/en/us/support/cloud-systems-management/dna-center/products-user-guide-list.html) User [Guide](https://www.cisco.com/c/en/us/support/cloud-systems-management/dna-center/products-user-guide-list.html).

- **Step 1** Click the menu icon  $(\equiv)$  and choose **Design** > **Network Hierarchy**.
- **Step 2** From the left hierarchy tree, choose a floor.
- **Step 3** From the map toolbar, click **2D**.
- **Step 4** From the map toolbar, click **Add/Edit**.
- **Step 5** From the map toolbar, click **Sensors**.
- **Step 6** From the **Add Sensors** slide-in pane, check the check boxes of the sensors that you want to add. Alternatively, click **Add** next to the sensor row to add sensors.
	- You can search for specific sensors using the search option. Use the **Filter** field and search using the name, MAC address, or model of a sensor. The search is case-insensitive. The search results are displayed in the table. Click **Add** to add one or more these sensors to the floor area. **Note**

Newly added sensors appear in the **Unpositioned** category from the map left pane in edit mode.

## **Position Sensors on a Map**

Newly added sensors appear in the **Unpositioned**category from the map left pane in edit mode. This procedure shows you how to position a sensor after initially adding it.

#### **Before you begin**

Sensors must be added to the map before they can be positioned. For information, see Add [Sensors](b_cisco_dna_center_ug_2_3_2_chapter7.pdf#nameddest=unique_170) to a Map

- **Step 1** Click the menu icon  $(\equiv)$  and choose **Design** > **Network Hierarchy**.
- **Step 2** From the left hierarchy tree, choose a floor.
- **Step 3** From the map toolbar, click **2D**.
- **Step 4** From the map toolbar, click **Add/Edit**.
- **Step 5** From the map toolbar, click **Sensors**.
- **Step 6** From the map left pane, click a sensor in the **Unpositioned** category to position the sensor.

**Step 7** Click the location on the floor map where you want to position the sensor.

You can use the **x**, **y**, and **sensorHeight** fields in the**Sensor Details** slide-in pane to enter the exact x, y, and z coordinates for the sensor.

**Step 8** When you are done, click **Save**.

#### **Reposition a Sensor on a Map**

At any time, you can reposition sensors on a map.

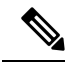

**Note** This task can be performed in a 2D or 3D map.

- **Step 1** Click the menu icon  $(\equiv)$  and choose **Design** > **Network Hierarchy**.
- **Step 2** From the left hierarchy tree, choose a floor.
- **Step 3** From the map toolbar, click **2D** or **3D**.
- **Step 4** From the map toolbar, click **Add/Edit**.
- **Step 5** In the map, drag and drop the sensor to the new position.
- **Step 6** When you are done, click **Save**.

#### **Remove Sensors from a Map**

You can remove sensors from a floor map.

- **Step 1** Click the menu icon  $(\equiv)$  and choose **Design** > **Network Hierarchy**.
- **Step 2** From the left hierarchy tree, choose a floor.
- **Step 3** From the map toolbar, click **2D**.
- **Step 4** From the map toolbar, click **Add/Edit**.
- **Step 5** To remove sensors, do the following:
	- a) Click the sensor, or to select multiple sensors, click the first sensor and while pressing the **Shift** key, click the rest of the sensors.
	- b) In the **Edit** pane, click **Remove**.
- **Step 6** When you are done, click **Save**.

## **Add Coverage Areas**

By default, any floor area or outside area defined as part of a building map is considered as a wireless coverage area.

If you have a building that is nonrectangular or you want to mark a nonrectangular area within a floor, you can use the map editor to draw a coverage area or a polygon-shaped area.

- **Step 1** Click the menu icon  $(\equiv)$  and choose **Design** > **Network Hierarchy**.
- **Step 2** From the left hierarchy tree, choose a floor.
- **Step 3** From the map toolbar, click **2D**.
- **Step 4** From the map toolbar, click **Add/Edit**.
- **Step 5** From the map toolbar, click **Coverage Areas**.
- **Step 6** From the map left pane, click the **Coverage** Area icon.
- **Step 7** In the **Coverage Area** dialog box, enter a name for the coverage area in the field and click **Add Coverage**.
- **Step 8** Use the drawing tool to create the coverage area shape:
	- a) Click on the map to create a point and continue creating points to define the coverage area shape.

**Note** The coverage area shape must have at least 3 points.

- b) You can click and drag any points to redefine the coverage area shape.
- c) Double-click to exit the drawing tool and finalize the coverage area shape.
- **Step 9** After you can finish creating the coverage area, click **Save** from the map toolbar.
- **Step 10** To edit a coverage area, do the following:
	- a) From the map toolbar, click **Add/Edit**.
	- b) From the map toolbar, click **Coverage Areas**.
	- c) You can click and drag the points of the coverage area to redefine the shape.
	- d) To edit the coverage area name, right-click a coverage area and choose **Edit**.
	- e) After finishing making edits, click **Save** from the map toolbar.
- **Step 11** To delete a coverage area, do the following:
	- a) From the map toolbar, click **Add/Edit**.
	- b) From the map toolbar, click **Coverage Areas**.
	- c) Right-click the coverage area and choose **Delete**.
	- d) After finishing deleting, click **Save** from the map toolbar.

# **Add, Edit, Copy, and Remove Openings**

Creating an opening is similar to creating an open space or atrium on a floor. On multifloor buildings, typically the opening extends vertically through multiple floors. This procedure shows you how to add, edit, and remove openings on a floor map. It also shows you how to copy openings to other floors.

For more information about openings, see [Configure](b_cisco_dna_center_ug_2_3_2_chapter7.pdf#nameddest=unique_157) Floor Map Elements and Overlays in 2D Maps.

- **Step 1** Click the menu icon  $(\equiv)$  and choose **Design** > **Network Hierarchy**.
- **Step 2** From the left hierarchy tree, choose a floor.
- **Step 3** In the map toolbar, click **2D** > **Add/Edit** > **Overlays** > **Openings**.
- **Step 4** To add an opening, do the following:
	- a) From the left pane of the map, click **Opening**.
	- b) Click on the map to create a point and initiate the drawing tool.
	- c) Continue creating points to define the opening shape.

**Note** The opening shape must have at least three points. Click and drag a point to redefine the opening shape.

- d) Double-click to exit the drawing tool and finalize the shape.
- **Step 5** To edit an opening, do the following:
	- a) In the map toolbar, click **Add/Edit** > **Openings**.
	- b) To redefine the shape of an opening, click and drag a point.
	- c) To move an opening, click inside the shaded area. Then, drag and drop the opening where you want to place it.
- **Step 6** To copy an opening from one floor to another, do the following:
	- a) In the map toolbar, click **Add/Edit** > **Openings**.
	- b) Right-click the opening and choose **Copy to other floors**.
	- c) In the dialog box, check the check boxes next to the relevant floors.
	- d) Click **Copy**.
	- e) Click **Close**.
- **Step 7** To remove an opening, do the following:
	- a) In the map toolbar, click **Add/Edit** > **Openings**.
	- b) Right-click the opening and choose **Remove**.
- **Step 8** In the map toolbar, click **Save**.

# **Add Location Regions**

You can create inclusion and exclusion areas to further refine location calculations on a floor. You can define the areas that are included (inclusion areas) in the calculations and those areas that are not included (exclusion areas). For example, you might want to exclude areas such as an atrium or stairwell within a building, but include a work area, such as cubicles, labs, or manufacturing floors.

Use the following guidelines to define inclusion and exclusion areas on a map:

- Inclusion and exclusion areas can be any polygon-shaped area and must have at least 3 points.
- You can only define one inclusion region on a floor. By default, an inclusion region is defined for each floor area when it is created. The inclusion region is indicated by a solid aqua line, and generally outlines the entire floor area.
- You can define multiple exclusion regions in a floor area.

## **Add an Inclusion Region to a Floor**

- **Step 1** Click the menu icon  $(\equiv)$  and choose **Design** > **Network Hierarchy**.
- **Step 2** From the left hierarchy tree, choose a floor.
- **Step 3** From the map toolbar, click **2D**.
- **Step 4** From the map toolbar, click **Add/Edit**.
- **Step 5** From the map toolbar, click **Location Regions**.
- **Step 6** From the map left pane, click the **Inclusion** icon.
- **Step 7** Use the drawing tool to create the inclusion area:
	- Click on the map to create point and continue creating points until you have created the shape for the inclusion area.
	- To finalize the shape, click the **Inclusion** icon from the left pane to exit drawing mode. Alternatively, you can double-click on the map to finalize the shape. If you want to cancel the shape, right-click on the map.
	- To move an existing inclusion area, drag and drop the shape to the new location.
	- To remove an existing inclusion area, right-click the shape and choose **Delete**.
- **Step 8** When you are done, click **Save** from the map toolbar.

## **Add an Exclusion Region to a Floor**

To further refine location calculations on a floor, you can define areas that are excluded (exclusion areas) in the calculations. For example, you might want to exclude areas such as an atrium or stairwell within a building. As a rule, exclusion areas are defined within the borders of an inclusion area.

- **Step 1** Click the menu icon ( $\equiv$ ) and choose **Design** > **Network Hierarchy**.
- **Step 2** From the left hierarchy tree, choose a floor.
- **Step 3** From the map toolbar, click **2D**.
- **Step 4** From the map toolbar, click **Add/Edit**.
- **Step 5** From the map toolbar, click **Location Regions**.
- **Step 6** From the map left pane, click the **Exclusion** icon.
- **Step 7** Use the drawing tool to create the exclusion area:
	- Click on the map to create point and continue creating points until you have created the shape for the exclusion area.
	- To finalize the shape, click the **Exclusion** icon from the left pane to exit drawing mode. Alternatively, you can double-click on the map to finalize the shape. If you want to cancel the shape, right-click on the map.
	- To move an existing exclusion area, drag and drop the shape to the new location.
	- To remove an existing exclusion area, right-click the shape and choose **Delete**.
- **Step 8** When you are done, click **Save** from the map toolbar.

# **Add Walls**

Add walls to a floor for a more accurate heatmap. Walls affect the signal attenuation and how the RF is calculated in the heatmap.

- **Step 1** Click the menu icon ( $\equiv$ ) and choose **Design** > **Network Hierarchy**.
- **Step 2** From the left hierarchy tree, choose a floor.
- **Step 3** From the map toolbar, click **2D**.
- **Step 4** From the map toolbar, click **Walls**.

**Step 5** From the map left pane, click a wall type from the **Others** or **On this floor** categories.

**Note** If a wall type is not listed, click **Add Wall Type** to create a custom wall type.

- **Step 6** Use the drawing tool to create walls:
	- a) Click on the map where you want to start a wall.
	- b) Drag your cursor to where you want to end the wall or where you want to create a corner.
	- c) To end a wall, double click. To create a corner, click and drag your cursor to the next point. Continue this process until you have created the shape for the wall or walls.
	- d) To finalize a shape, double-click on the map where you want the wall to end. Alternatively, from the left pane, click the wall type to exit drawing mode.
	- e) To cancel the shape, finish creating it, and then delete it.
- **Step 7** To make changes to the wall, do the following:
	- a) Double-click the map.

The points on the map become visible. This means the elements on the map are editable.

- b) Hover your cursor over the wall that you want to edit. When a wall is selected, it turns black.
- c) You can now do one of the following:
	- **Change the wall type**: Right-click the wall and choose **Change Type**.
	- **Delete the wall**: Right-click the wall and choose **Delete**.
	- **Move the wall**: Click the wall and drag and drop it to the new location.
- **Step 8** When you are done, click **Save** from the map toolbar.

## **Add Shelving Units**

Shelving units are obstacles that affects signal attenuation. An example of a location with shelving units would be a high-ceiling warehouse.

- **Step 1** Click the menu icon  $(\equiv)$  and choose **Design** > **Network Hierarchy**.
- **Step 2** From the left hierarchy tree, choose a floor.
- **Step 3** From the map toolbar, click **2D**.
- **Step 4** From the map toolbar, click **Shelving Units**.
- **Step 5** From the map left pane, click the shelving type to add.
	- In the shelving dialog box, you can edit the name, dimensions, and orientation of the shelving unit. The orientation means the angle of the shelving unit. A shelving unit with an orientation of 0 means that the shelving is vertical and parallel to the y axis.
	- If a shelving type is not in the list, click **Add Shelving Type** to create a new shelving type.
- **Step 6** Click **Add Shelving**.
- **Step 7** Drag and drop the shelving to move it to its location on the floor map.
- **Step 8** Right-click the shelving for the following actions:
	- **Edit**: Edit the name, dimensions, and orientation for the shelving.
	- **Clone**: Create a copy of the shelving.
	- **Array**: Create an array of shelving by specifying the number of shelving units and the distance between them.
	- **Delete**: Remove the shelving from the floor map.
- **Step 9** When you are done, click **Save** from the map toolbar.

## **Add Markers**

- **Step 1** Click the menu icon  $(\equiv)$  and choose **Design** > **Network Hierarchy**.
- **Step 2** From the left hierarchy tree, choose a floor.
- **Step 3** From the map toolbar, click **2D**.
- **Step 4** From the map toolbar, click **Add/Edit**.
- **Step 5** From the map toolbar, click **Markers**.
- **Step 6** Enter the name for the marker, and then click **Add Marker**.
- **Step 7** Use the drawing tool to place the marker:
	- Click the map to place the marker.
	- To move the marker, drag and drop the marker to the new location.
	- To edit an existing marker, right-click the marker and choose **Edit**.
	- To remove an existing marker, right-click the marker and choose **Delete**.
- **Step 8** When you are done, click **Save** from the map toolbar.

# **Add GPS Markers**

To locate the physical position of a building on the world map and increase the accuracy of a client's position, you can place a GPS marker on a 2D map.

**Note** The GPS marker is an attribute of the building and can be applied to all the floors of the building.

- **Step 1** Click the menu icon  $(\equiv)$  and choose **Design** > **Network Hierarchy**.
- **Step 2** From the left hierarchy tree, choose a floor.
- **Step 3** From the map toolbar, click **2D**.
- **Step 4** From the map toolbar, click **Add/Edit**.
- **Step 5** From the map toolbar, click **GPS Markers**.
- **Step 6** From the map left pane, click the **GPS Markers** icon.
- **Step 7** Use the drawing tool to place the GPS marker:
	- a) Click a location on the map to place the GPS marker.
	- b) In the **Place Markers** dialog box, enter the name, latitude, longitude, x and y coordinates in the appropriate fields.
	- c) Click **Add GPS Marker**.
- **Step 8** Repeat Steps 6 and 7 until there are three GPS markers on the floor map in a polygon-shape.
- **Step 9** To edit an existing GPS marker, right-click the GPS marker and choose **Edit**.
- **Step 10** To remove an existing GPS marker, right-click the GPS marker and choose **Delete**.
- **Step 11** When you are done, click **Save** from the map toolbar.

# **Add, Edit, and Remove Align Points**

This procedure shows you how to add, edit, and remove align points. For more information about align points, see [Configure](b_cisco_dna_center_ug_2_3_2_chapter7.pdf#nameddest=unique_157) Floor Map Elements and Overlays in 2D Maps.

- **Step 1** Click the menu icon  $(\equiv)$  and choose **Design** > **Network Hierarchy**. **Step 2** From the left hierarchy tree, choose a floor. **Step 3** In the map toolbar, click **2D** > **Add/Edit** > **Overlays** > **Align Points**. **Step 4** To add an alignment point, do the following: a) In the left pane of the map, click the **Align Points** icon. b) On the map, click the location where you want to place the alignment point. **Step 5** To edit the name of an alignment point, do the following: a) Right-click the alignment point and choose **Edit**. b) Change the name and click **Edit Marker**. **Step 6** To change the location of an alignment point, do the following:
	- a) Right-click the alignment point and choose **Edit**.
- b) Click **Edit Marker**.
- c) Drag and drop the alignment point to the new location.
- **Step 7** To remove an alignment point, right-click the alignment point and choose **Remove**.
- **Step 8** In the map toolbar, click **Save**.

# **View a 2D Wireless Floor Map**

- **Step 1** Click the menu icon  $(\equiv)$  and choose **Design** > **Network Hierarchy**.
- **Step 2** From the left hierarchy tree, choose a floor.
- **Step 3** In the map toolbar, click **2D**.
- **Step 4** Use the map toolbar for the following actions and settings:

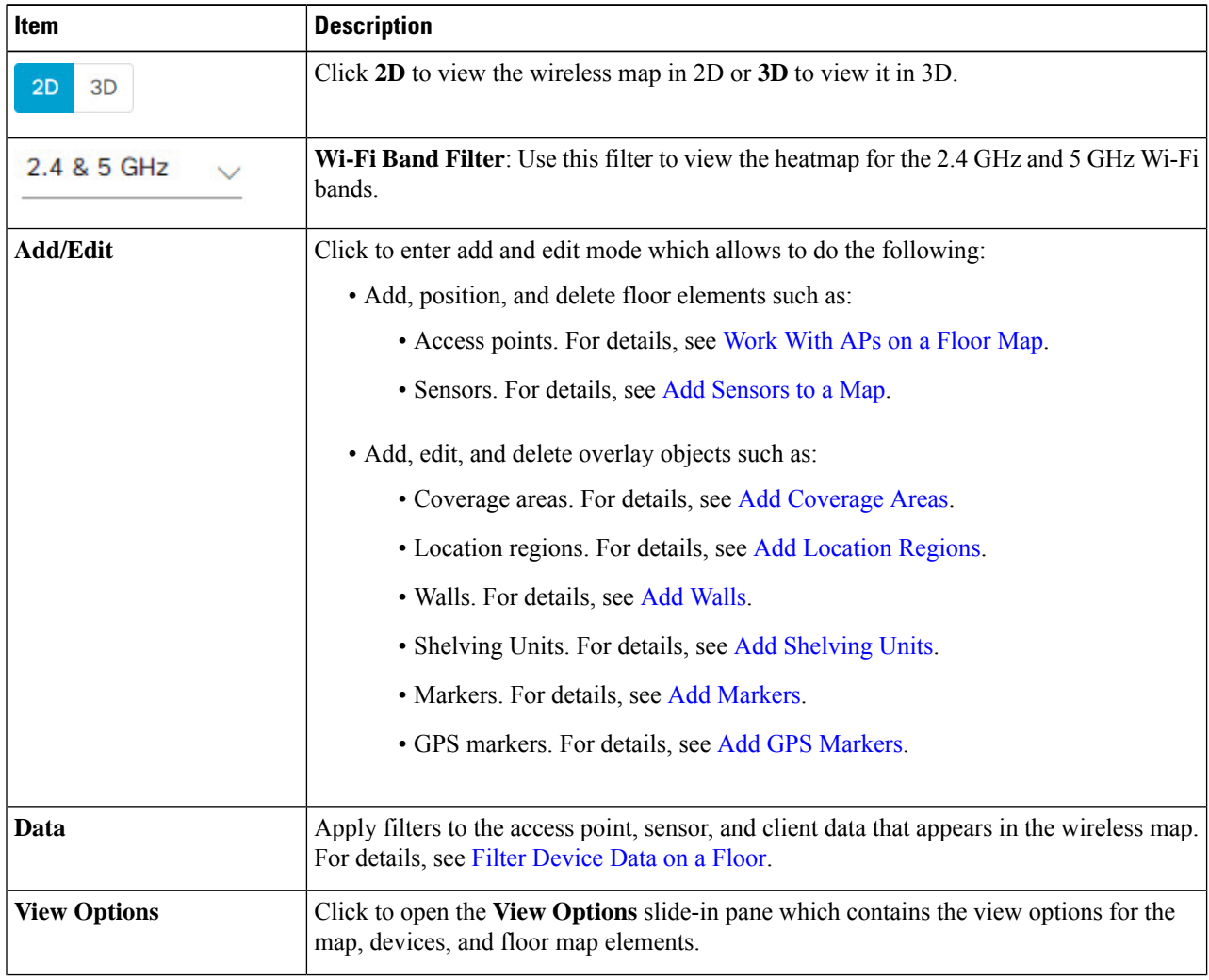

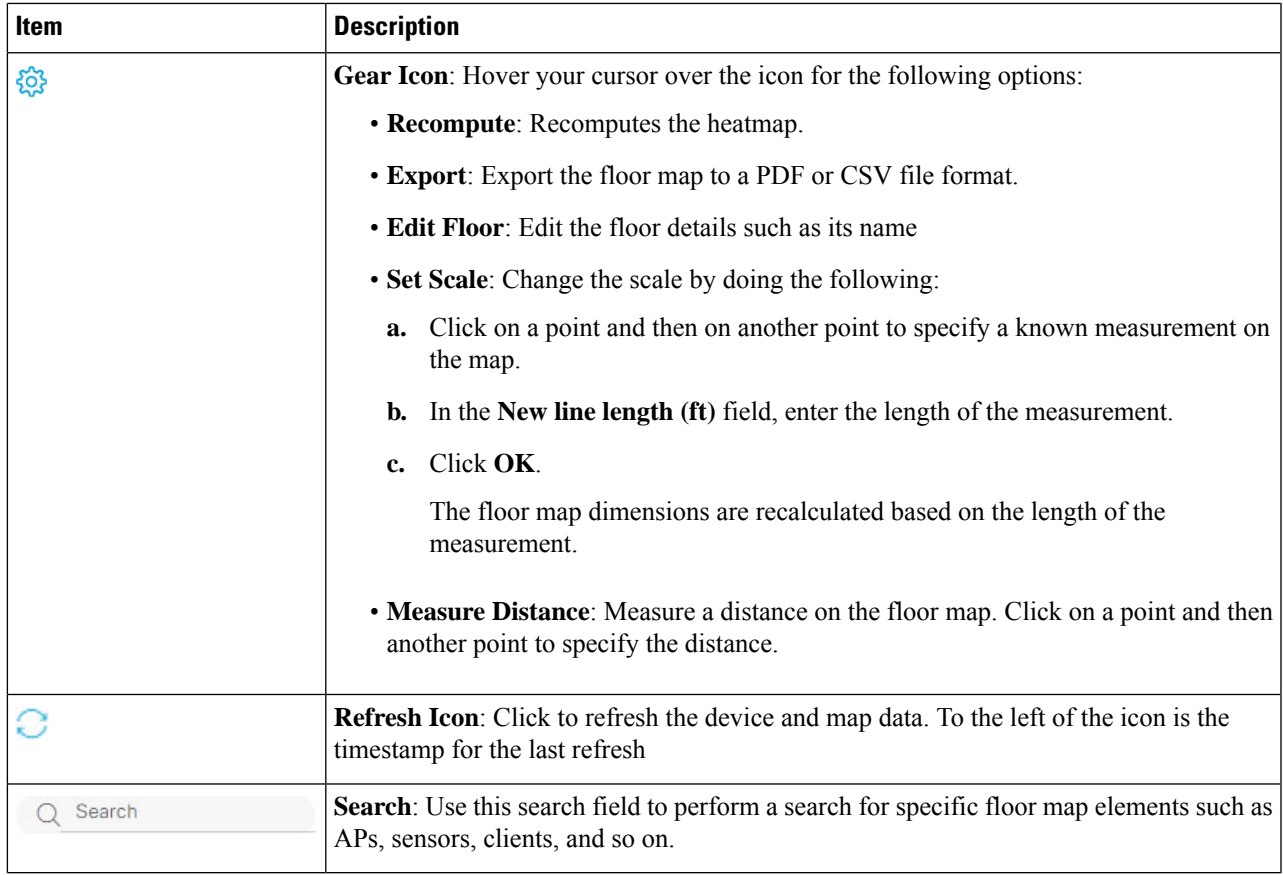

**Step 5** Use the map for the following functionality:

- View the heatmap of the 2D wireless floor map. You can customize the view option settings from the **View Options** slide-in pane.
- View an AP's details by hovering your cursor over an AP icon.

You can view the basic info, RX neighbors, clients, interferers, and health score for an AP.

Click **Device 360** to get a 360° view of the AP.

**Note** For **Device 360**, the package *Assurance - Base* is required.

- View a sensor's status and test results by hovering your cursor over a sensor icon.
- View a switch's details by hovering your cursor over a switch icon.
- Use the map navigation controls at bottom-right of the map for the following controls:

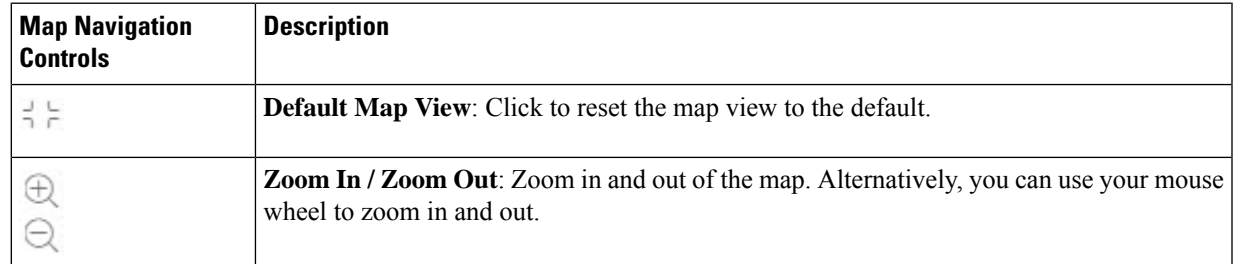

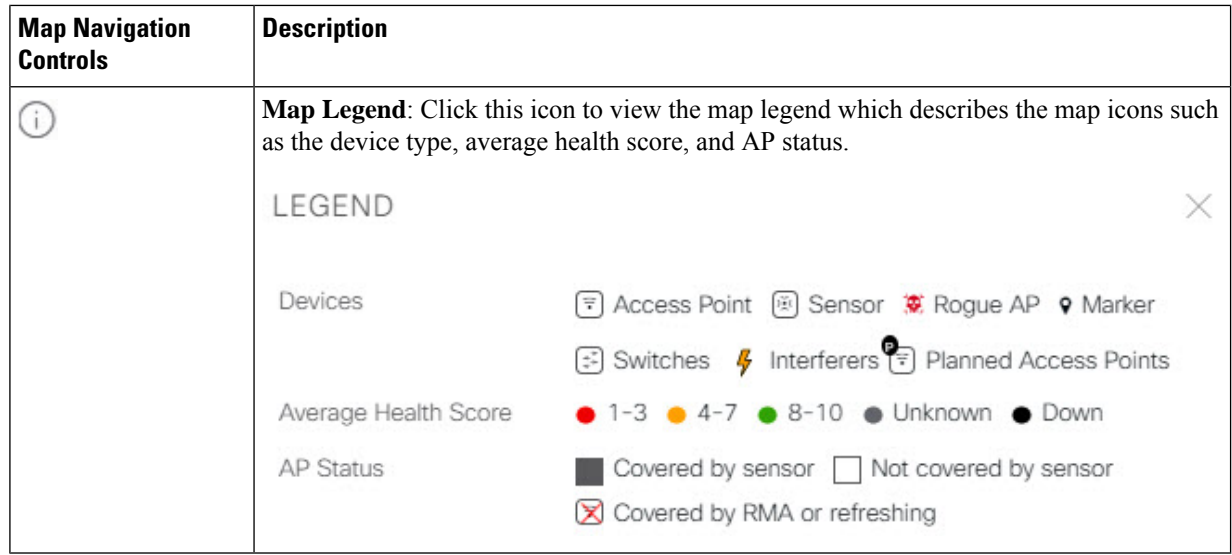

- **Step 6** Click **View Options** from the map toolbar to open the **View Options** slide-in pane. This allows you to configure the view option settings. Expand the categories to view the settings:
	- **Map**: Contains various floor map and heatmap settings:

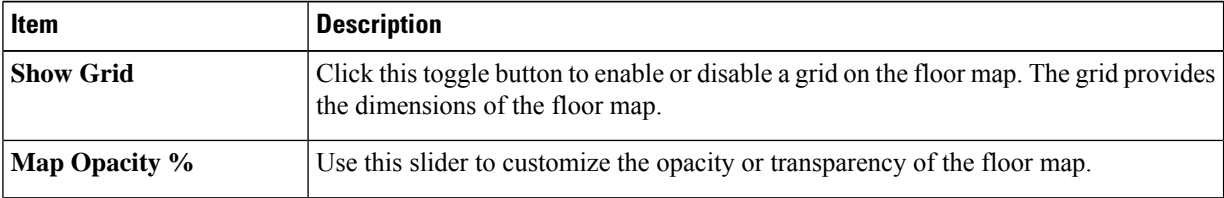

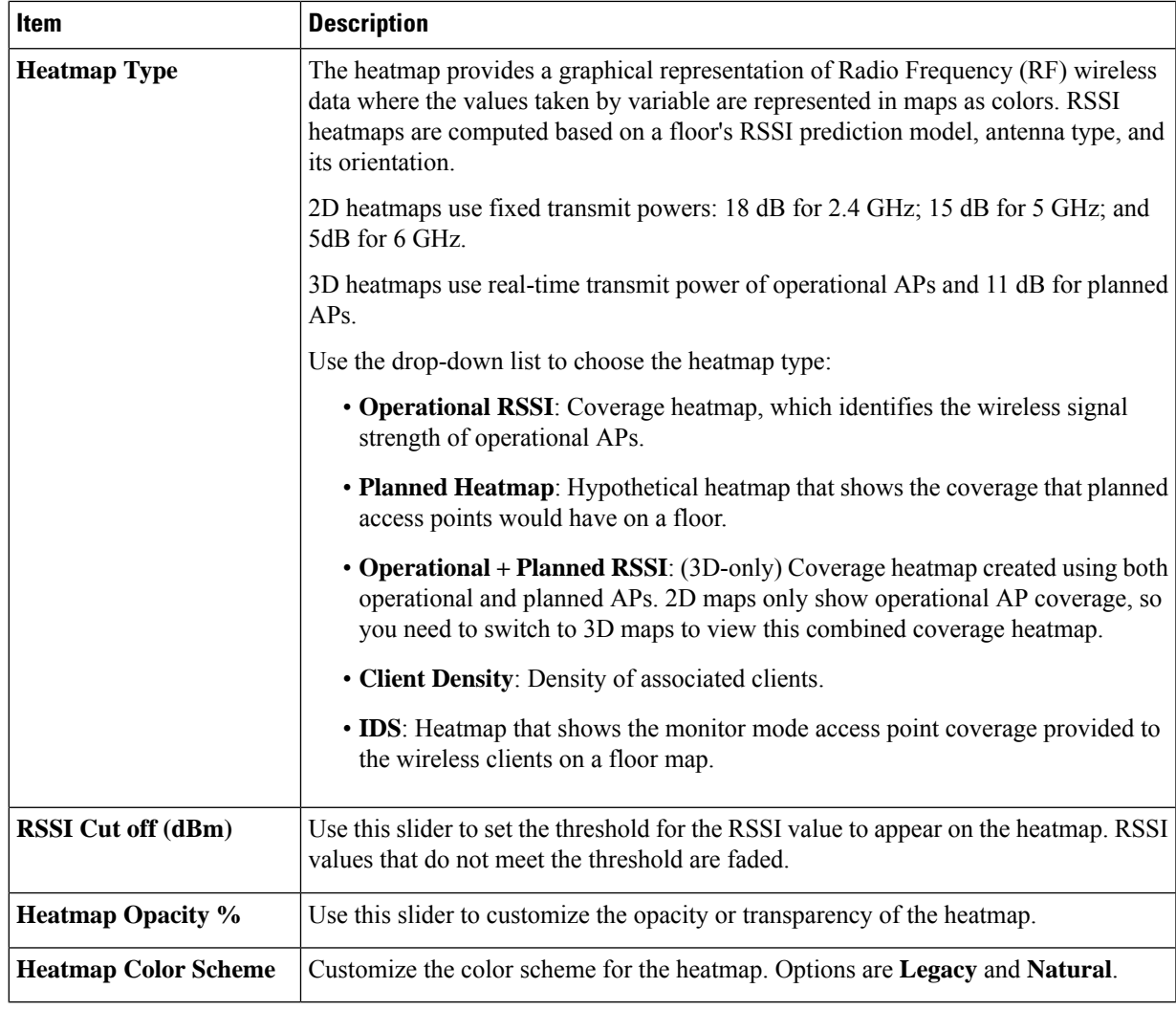

- **Access Points**: Click this toggle button to enable or disable the AP icons on the floor map.
	- **Display Label**: Use the drop-down list to choose the type of label to appear for APs on the floor map such as the AP's name, MAC address, or IP address, and so on.
- **Planned Access Points**: Click this toggle button to enable or disable the appearance of planned AP icons on the floor map.
	- **Display Label**: Use this drop-down list to choose the type of label to appear for the planned AP icons, such as the AP's name.
- **Switches**: Click this toggle button to enable or disable the appearance of switch icons on the floor map.
	- **Display Label**: Use this drop-down list to choose the type of label to appear for switch icons on the floor map, such as the switch's name, MAC address, or AP count.
- **Sensors**: Click this toggle button to enable or disable the appearance of sensor icons on the floor map.
	- **Display Label**: Use this drop-down list to choose the type of label to appear for sensor icons on the floor map, such as the sensor's name, MAC address, or IP address.

• **Overlay Objects**: Click the toggle button for an overlay object to enable or disable it on the floor map.

The following overlay objects are available:

- **Coverage Areas**
- **Location Regions**
- **Walls 2D & 3D**
- **Walls 3D only**
- **Shelvings**
- **Markers**
- **GPS Markers**
- **Clients**: Click this toggle button to enable or disable the appearance of client icons on the floor map.
	- **Display Label**: Use this drop-down list to choose the type of label to appear for client icons on the floor map, such as client name, IP address, MAC address, and so on.
	- **Show Client Clusters**: Click this toggle button to enable or disable clients in close proximity to be grouped together.
- **Interferers**: Click this toggle button to enable or disable the appearance of client icons on the floor map.
	- **Show Zone of Impact**: Click this toggle to enable or disable the appearance of the zone of impact from interferers.
- **Map Properties**: Contains the **Auto Refresh** setting. Use the **Auto Refresh** drop-down list to specify the time interval between each auto refresh for map data to occur.
- **Global Map Properties**: Contains the **Units of Measure** setting. Use the **Units of Measure** setting to change the preferred measurement system to imperial system (feet) or metric system (meters). This setting applies to all wireless maps.

## **2D Maps Toolbar**

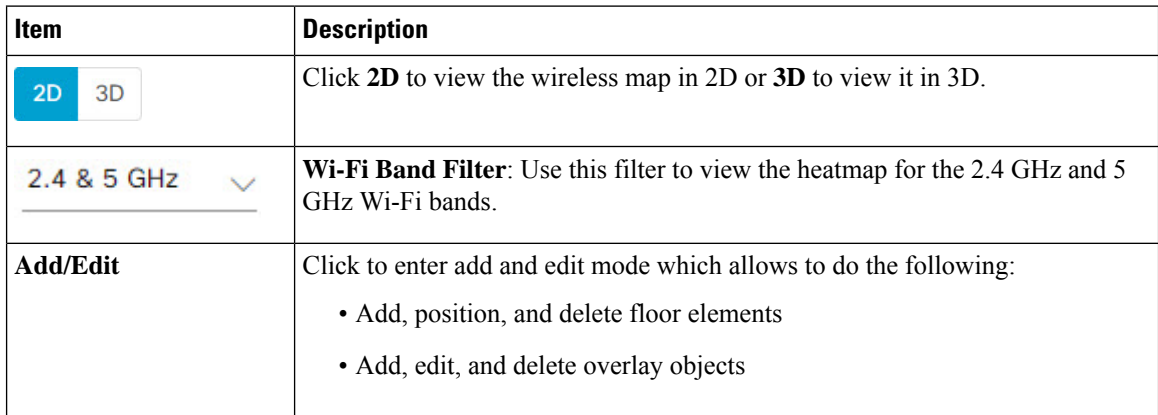

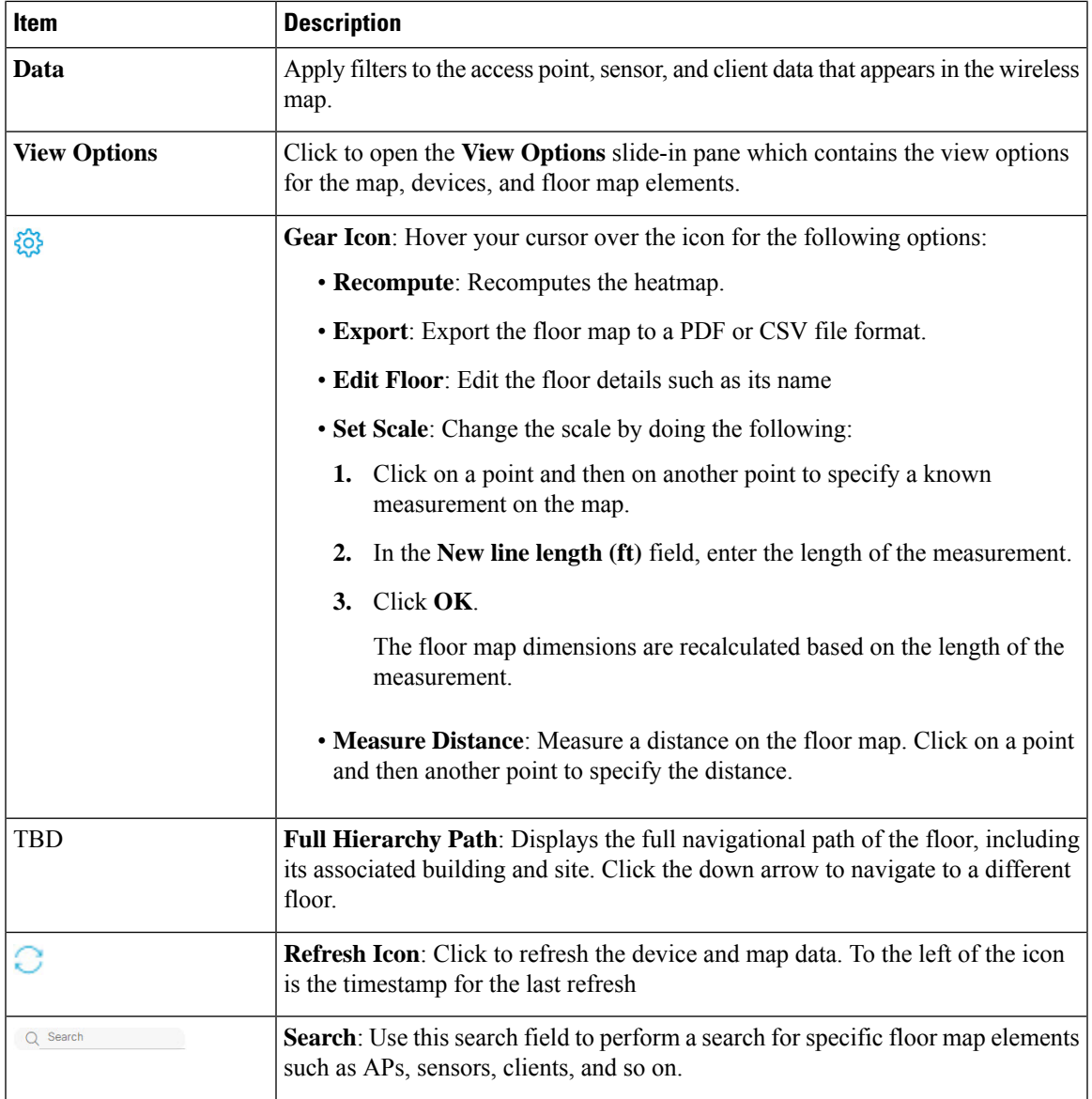

## **2D Map View Options**

To access the 2D map, click the menu icon  $\equiv$  and choose **Design** > **Network Hierarchy**. From the left hierarchy tree, choose a floor, and in the map toolbar, click **2D** > **View Options**.

The **View Options** slide-in pane opens. Expand the categories to view the settings:

• **Map**: Contains various floor map and heatmap settings:

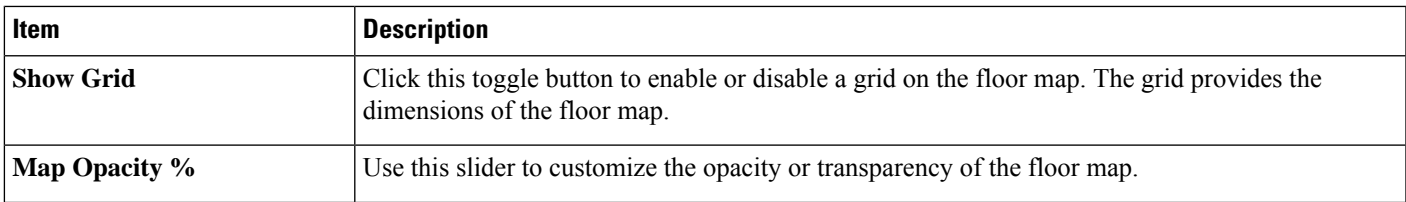

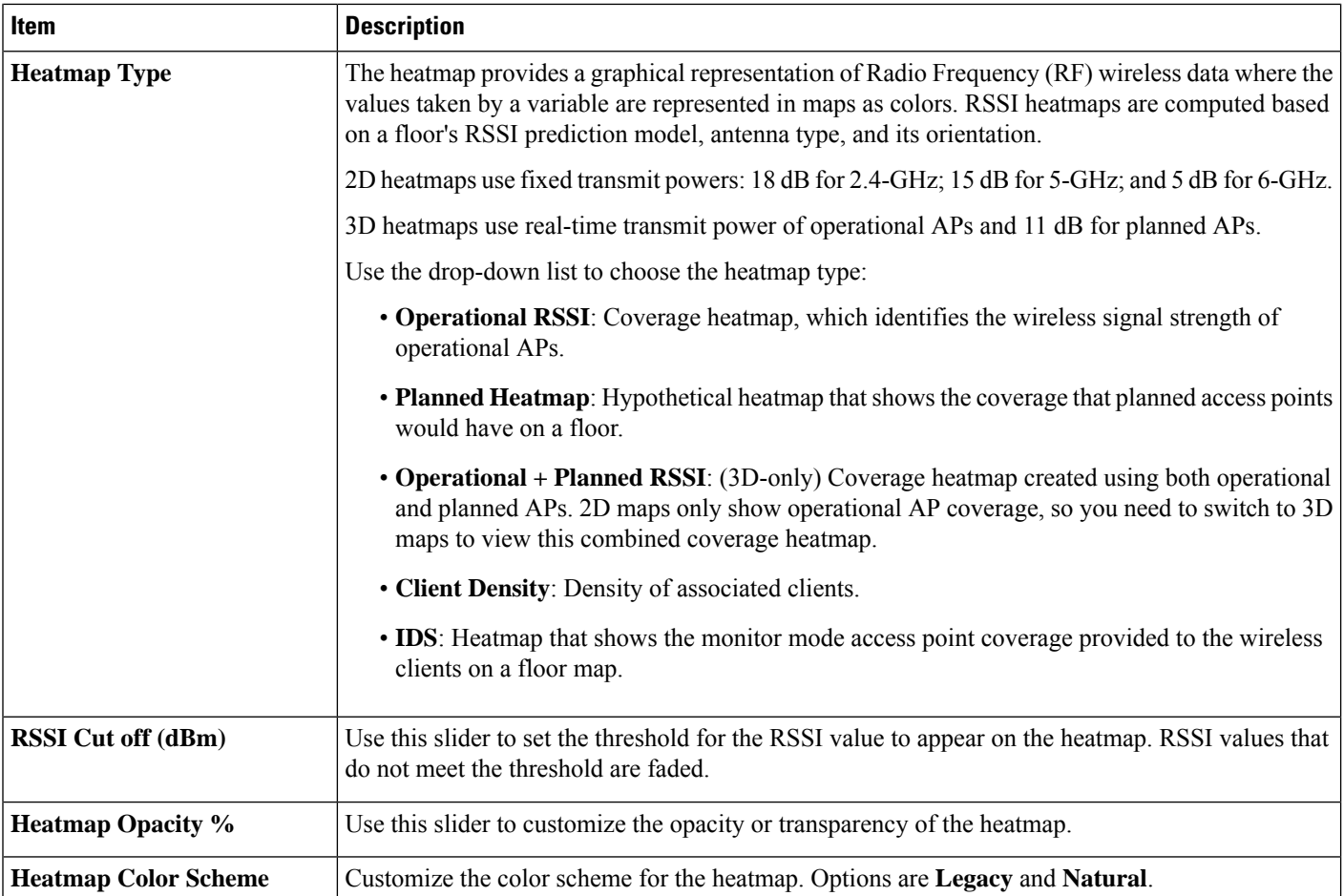

• **Access Points**: Click this toggle button to enable or disable the AP icons on the floor map.

Expand this category to configure the type of label to display with each AP. Valid label types are **Name**, **AP MAC address**, **IP address**, **Bridge Group Names**, and so on. From the **Display Label** drop-down list, choose a label type.

To display other details about APs, see View a 2D [Wireless](b_cisco_dna_center_ug_2_3_2_chapter7.pdf#nameddest=unique_182) Floor Map.

• **Planned Access Points**: Click this toggle button to enable or disable the appearance of planned APicons on the floor map.

Expand this category to display labels with the planned AP name. From the **Display Label** drop-down list, choose a label type.

• **Switches and Switch Stacks**: Click this toggle button to enable or disable the appearance of switch or switch stack icons on the floor map.

Expand this category to display labels with the switch name, MAC address, or AP count. From the **Display Label** drop-down list, choose a label type.

To display other details about switches, see View a 2D [Wireless](b_cisco_dna_center_ug_2_3_2_chapter7.pdf#nameddest=unique_182) Floor Map.

• **Sensors**: Click this toggle button to enable or disable the appearance of sensor icons on the floor map.

Expand this category to display labels with the sensor name, MAC address, or AP count. From the **Display Label** drop-down list, choose a label type.

To display other details about sensors, see View a 2D [Wireless](b_cisco_dna_center_ug_2_3_2_chapter7.pdf#nameddest=unique_182) Floor Map.

• **Mesh**: Click this toggle button to enable or disable the appearance of mesh APs on the floor map.

Expand this category to configure options that control how the mesh AP-to-root AP link relationships are displayed:

- **Link Label**: To disable link labels, click the **None** radio button. To display labels for link signal-to-noise ratios, click the **Link SNR** radio button. To display labels for packet error rates, click the **Packet Error Rate** radio button. The link labelsetting isreflected on the map immediately.
- **Link Color**: To disable link color, click the **None** radio button. To display link signal-to-noise ratios in color, click the **Link SNR** radio button. To display packet error rates in color, click the **Packet Error Rate** radio button.

The link color settings are reflected on the map immediately. See the following table for color definitions.

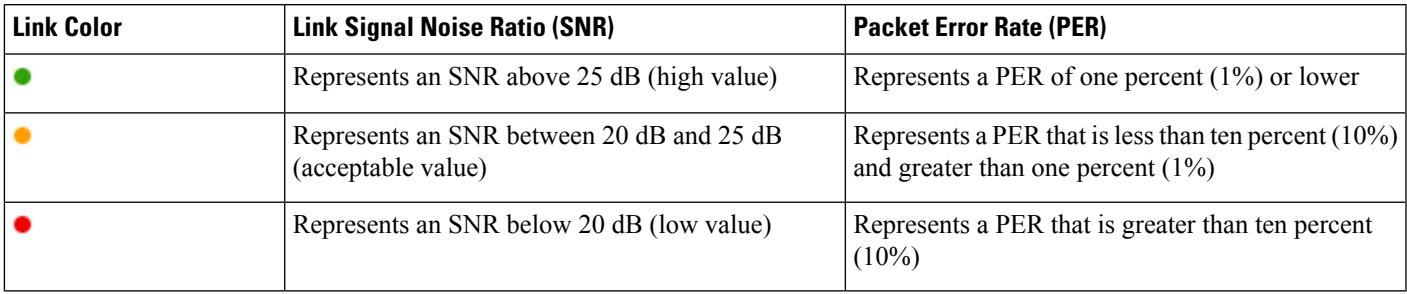

- **Mesh Parent-Child Hierarchical View**: Choose which mesh APs to display.From this drop-down list, choose **Select Only Root APs**, **Select up to 1st hops**, **Select up to 2nd hops**, **Select up to 3rd hops**, or **Select All**.
- **Overlay Objects**: Expand this category and click any of the overlay objects to enable or disable the overlay objects on the floor map.
- **Clients**: Click this toggle button to enable or disable the appearance of client icons on the floor map.

Expand this category to display labels with the client name, MAC address, or APcount.From the **Display Label** drop-down list, choose a label type.

To enable or disable clients in close proximity to be grouped together, click the **Show Client Clusters** toggle button.

• **Interferers**: Click this toggle button to enable or disable the appearance of client icons on the floor map.

Expand this category to enable or disable the appearance of a zone of impact from interferers. Click the **Show Zone of Impact** toggle button.

• **Map Properties**: Expand this category to specify the time interval between each auto refresh of map data. From the **Auto Refresh** drop-down lists, choose a time interval.

Additional information is provided depending on the types of devices displayed on the map.For example, when mesh APs are selected to be displayed, the **Map Properties** category shows mesh SNR and PER color charts. You can configure the mesh SNR and PER value ranges and their corresponding colors.

• **Global Map Properties**: Expand this category to change the preferred measurement system. From the **Units of Measure** drop-down list, choose either **Feet** (imperial system) or **Meters** (metric system).

This setting applies to all wireless maps.

#### **2D Map Navigation Controls**

To access the 2D map, click the menu icon  $(\equiv)$  and choose **Design** > **Network Hierarchy**. From the left hierarchy tree, choose a floor, and in the map toolbar, click **2D**.

The 2D map navigation controls are located at the bottom-right of the map. For details about the map, see View a 2D [Wireless](b_cisco_dna_center_ug_2_3_2_chapter7.pdf#nameddest=unique_182) Floor Map.

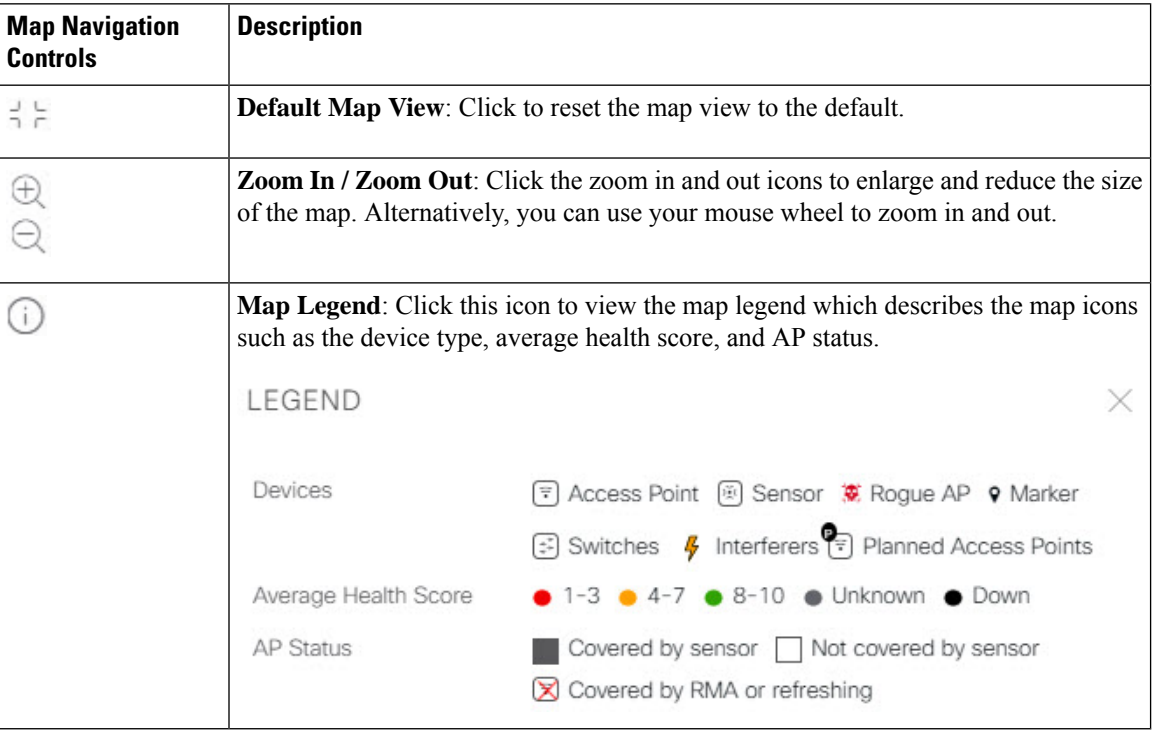

Use the map navigation controls for the following functions:

## **AP Icon Legend**

AP icons provide information about the configuration and health of the APs in your network.

# **Filter Device Data on a Floor**

For 2D wireless maps, you can apply various filters to network devices such as access points, sensors, and so on. Based on the filter criteria, the search results appear in a table. Filtering device data is helpful in locating specific devices for floors with many devices.

- **Step 1** Click the menu icon  $(\equiv)$  and choose **Design** > **Network Hierarchy**.
- **Step 2** From the left hierarchy tree, choose a floor.

Ш

- **Step 3** From the map toolbar, click **2D**.
- **Step 4** From the map toolbar, click **Data**.
- **Step 5** From the **Data** slide-in pane, click the device type that you want to apply a filter to.
- **Step 6** Define the filter rules by using the drop-down lists to choose the parameters.
- **Step 7** To add more filter rules, click the  $+$  icon near the top of the slide-in pane.
- **Step 8** When you are done, click **Apply Filters to List**.

The filter results appear in the table at the bottom of the slide-in pane.

**Step 9** You can hover your cursor over a device in the table to locate its position on the floor map.

**Figure 6: Locating <sup>a</sup> Device from the Filter Results**

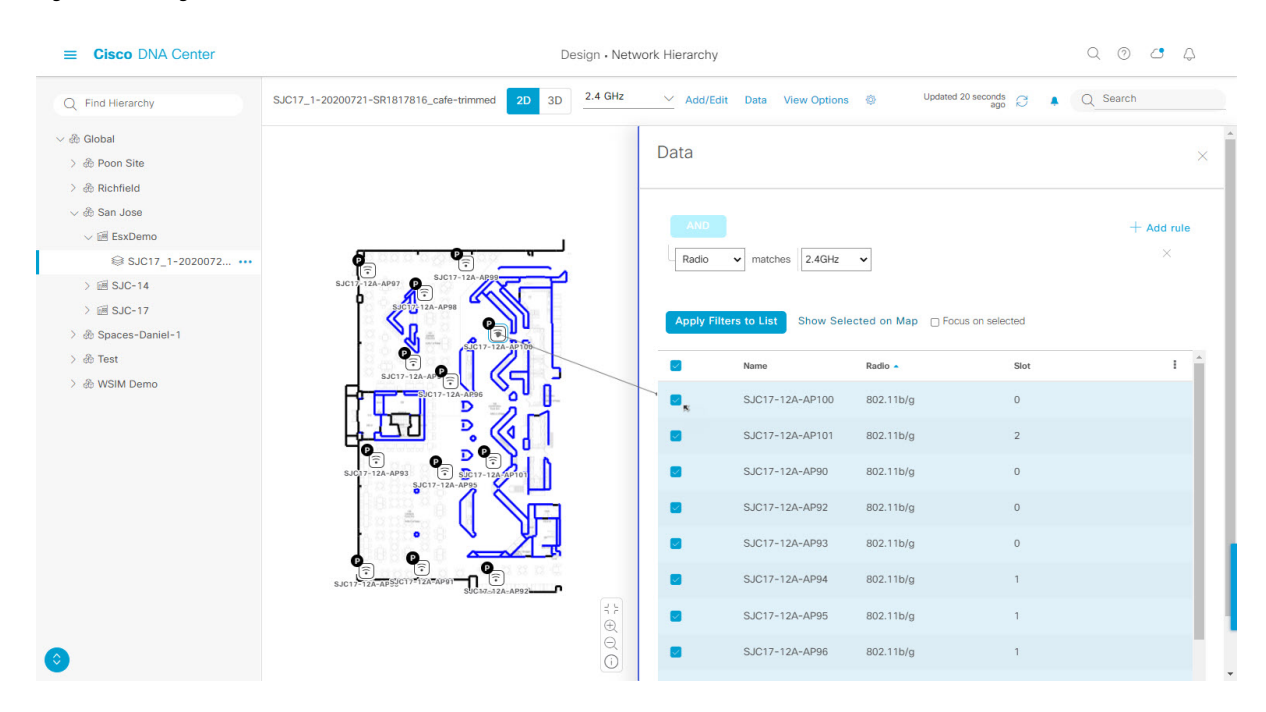

- **Step 10** To remove applied filters, do the following:
	- a) Close the **Data** slide-in pane.
	- b) From the map toolbar, click **Data**.
	- c) Click the filter icon next to the device type to remove the filter.

# **Identify Wireless Interferers on the Floor Map**

This is a 2D map feature.

Cisco DNA Center detects interference and disables the interference source for a specific band on a floor map. Any interference in the 2.4-GHz band disrupts the network traffic of the 802.11 wireless network.

Cisco DNA Center identifies the position, area of impact, and intensity of the interferer.

This procedure shows how to identify network interferers on a floor map.

#### **Before you begin**

Ensure that either Cisco Connected Mobile Experiences (CMX) or Cisco Spaces is synchronized with Cisco DNA Center.

- **Step 1** Click the menu icon  $(\equiv)$  and choose **Design** > **Network Hierarchy**.
- **Step 2** From the left hierarchy tree, choose a floor.
- **Step 3** From the map toolbar, click **2D**.
- **Step 4** Hover your cursor over the ellipsis icon **next** to the floor and choose **Sync: DNA Spaces/CMX** to synchronize **DNA Spaces** or **CMX** with the floor.
	- (Optional) In the world map, hover your cursor over the floor and choose **Sync: DNA Spaces/CMX** to synchronize **DNA Spaces** or **CMX** with the floor. **Note**
- **Step 5** In the **Network Hierarchy** window, click **View Options**.
- **Step 6** In the **View Options** window, scroll down and click the **Interferers** toggle button to enable interferers to appear on the floor map.
- **Step 7** Expand the **Interferers** category and click the **Show Zone of Impact** toggle button to enable the zone of impact of interferers to appear on the floor map.

**Note** By default, **Zone of Impact** is disabled.

<span id="page-33-0"></span>**Step 8** In the floor map, hover your cursor over the interferer icon and click the impacted channel to view the interferer device details.

# **Work with 3D Maps**

3D maps are primarily used to plan and analyze a wireless network on a floor. As such, there are minimal configuration and edit functions that you can perform in 3D maps.

You can visualize your wireless network in various circumstances by customizing the KPIs, telemetry, and 3D map element settings. You can gain different perspectives of your wireless network by displaying the heatmap from both first-person and third-person views. Insights provide useful information about degradations in network performance, where service-level agreements (SLA) are not being met.

Unlike 2D maps, 3D maps provide two modes of operation:

- **Operation Mode**: In operation mode, the heatmap is computed based on live device information. Changes made to the following attributes cannot be saved:
	- AP model, channel, and Tx power
	- Planned AP channel and Tx power
- **Simulation Mode**: In simulation mode, you can make changes to the map to see how they would affect wireless coverage on a floor. You can also save these changes as simulations, so that you can open them and make more changes later.

#### **Prerequisite**

The system you use to compute and display 3D wireless heatmaps must have a Graphical Processing Unit (GPU) installed and enabled on it. For example, if you're using a Windows virtual machine (VM), you need to make sure that it has a GPU.

# **Configure Floor Map Elements and Overlays in 3D Maps**

In 3D maps, you are limited to the following configuration and edit functions:

- [Clone](b_cisco_dna_center_ug_2_3_2_chapter7.pdf#nameddest=unique_187) an AP
- [Edit](b_cisco_dna_center_ug_2_3_2_chapter7.pdf#nameddest=unique_167) an AP
- Edit [Multiple](b_cisco_dna_center_ug_2_3_2_chapter7.pdf#nameddest=unique_168) APs
- [Reposition](b_cisco_dna_center_ug_2_3_2_chapter7.pdf#nameddest=unique_166) an AP on a Map
- [Reposition](b_cisco_dna_center_ug_2_3_2_chapter7.pdf#nameddest=unique_172) a Sensor on a Map

To configure other floor map elements or overlays, you need to use the 2D map. For details, see [Configure](b_cisco_dna_center_ug_2_3_2_chapter7.pdf#nameddest=unique_157) Floor Map [Elements](b_cisco_dna_center_ug_2_3_2_chapter7.pdf#nameddest=unique_157) and Overlays in 2D Maps.

## **Clone an AP**

You can duplicate an AP with its configuration by cloning it.

#### **Before you begin**

You must have actual APs to clone.

- **Step 1** Click the menu icon  $(\equiv)$  and choose **Design** > **Network Hierarchy**.
- **Step 2** From the left hierarchy tree, choose a floor.
- **Step 3** From the map toolbar, click **3D**.
- **Step 4** From the map toolbar, click the Simulation icon  $\frac{10}{10}$ .
- **Step 5** From the map toolbar, click **Add/Edit**.
- **Step 6** From the map, click an AP.
- **Step 7** From the **AP Details** slide-in pane, click **Clone**.

A duplicate AP is created and displayed below the original AP. It's name is appended with **-1**. If you keep cloning the same AP, the name continues to be incrementally appended. For example, the first clone for **a-floor1-ap01** is named **a-floor1-ap01-1**, the second clone for the same AP is named **a-floor1-ap01-2**, and so on.

- **Step 8** In the map, right-click the cloned AP and choose **Move**.
- **Step 9** Drag and drop the AP to its new position.
- **Step 10** Click **Save**.

# **View a 3D Wireless Map**

Use this procedure to view a 3D wireless map.

- **Step 1** Click the menu icon  $(\equiv)$  and choose **Design** > **Network Hierarchy**.
- **Step 2** From the left hierarchy tree, choose a floor.
- **Step 3** In the map toolbar, click **3D**.
- **Step 4** In the map toolbar, click **Operation**.
	- A 3D heatmap is delimited by its coverage area, which is the full floor width and length, by default. To specify a polygon for the heatmap boundaries, you need to edit the **Coverage Area** field value in the 2D map view. However, these boundaries do not apply to the 2D map view, as the full floor width and length is used for the 2D map view. **Note**

#### **Figure 7: 3D Wireless Map in Operation Mode**

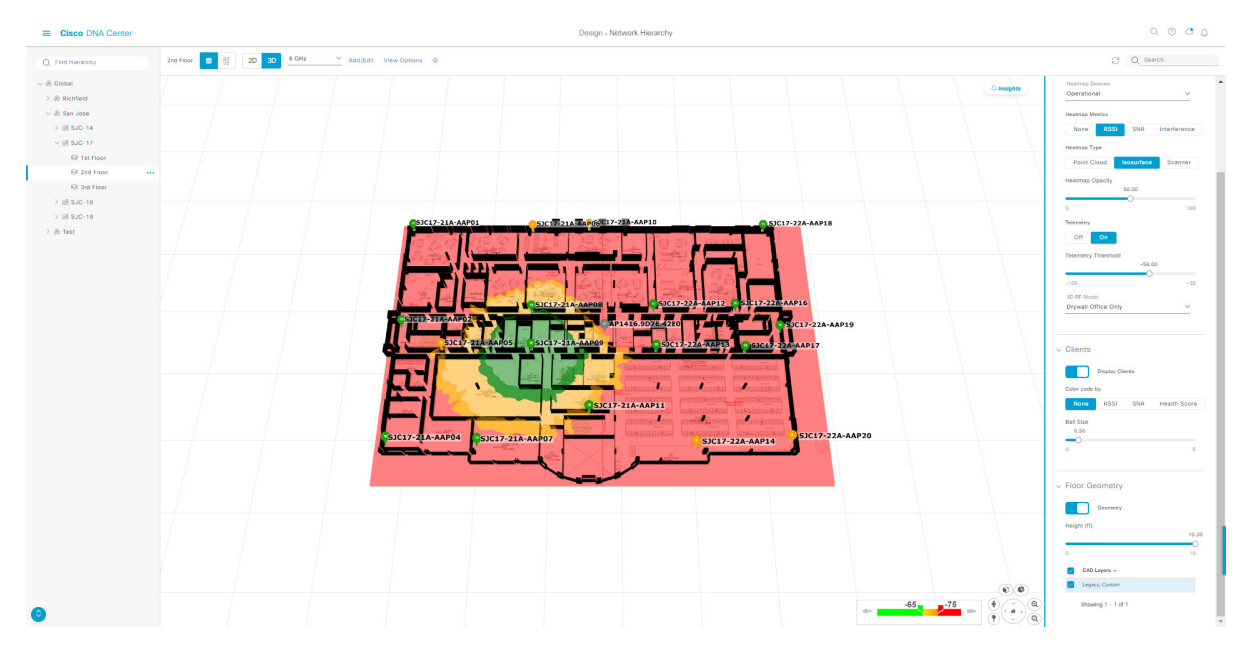

**Step 5** To view the heatmap for one or more APs, select and deselect the APs using one of the following methods:

- To select a single AP, click the AP.
- To select multiple APs, press the **Shift** key while clicking each AP, and then release the **Shift** key.
- To deselect a single AP, click the AP.

**Note** If no APs are selected, the heatmap includes all APs.

- To deselect all APs, press the **ESC** key or double-click an area of the map that doesn't have any APs.
- **Step 6** Use the map toolbar for the following actions and settings:

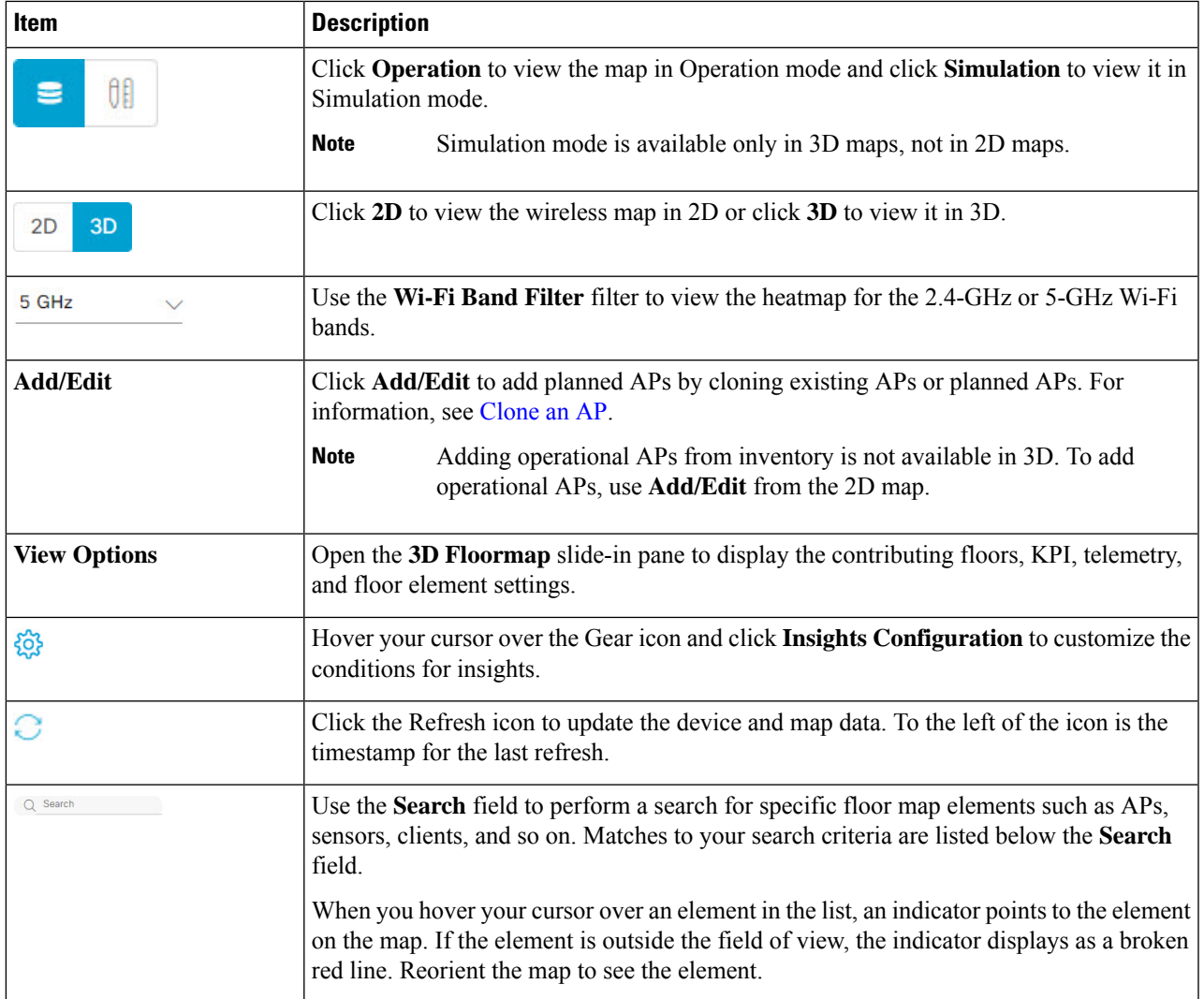

- **Step 7** At the top-right corner of the map, click **Insights** to view insights and potential issues in the wireless network. For details, see Gain Insights from a 3D [Wireless](b_cisco_dna_center_ug_2_3_2_chapter7.pdf#nameddest=unique_188) Map.
- **Step 8** Use the map for the following functions:
	- View the heatmap of the 3D wireless map. You can customize the KPIs, telemetry, and 3D map element settings from the **3D Floormap** slide-in pane.
	- When the map is in default map view (Simulation mode), you can control the camera angle by clicking and dragging with the left or right mouse button.
	- Use the map navigation controls at the bottom-right corner of the map for greater control of the map:

 $\mathbf I$ 

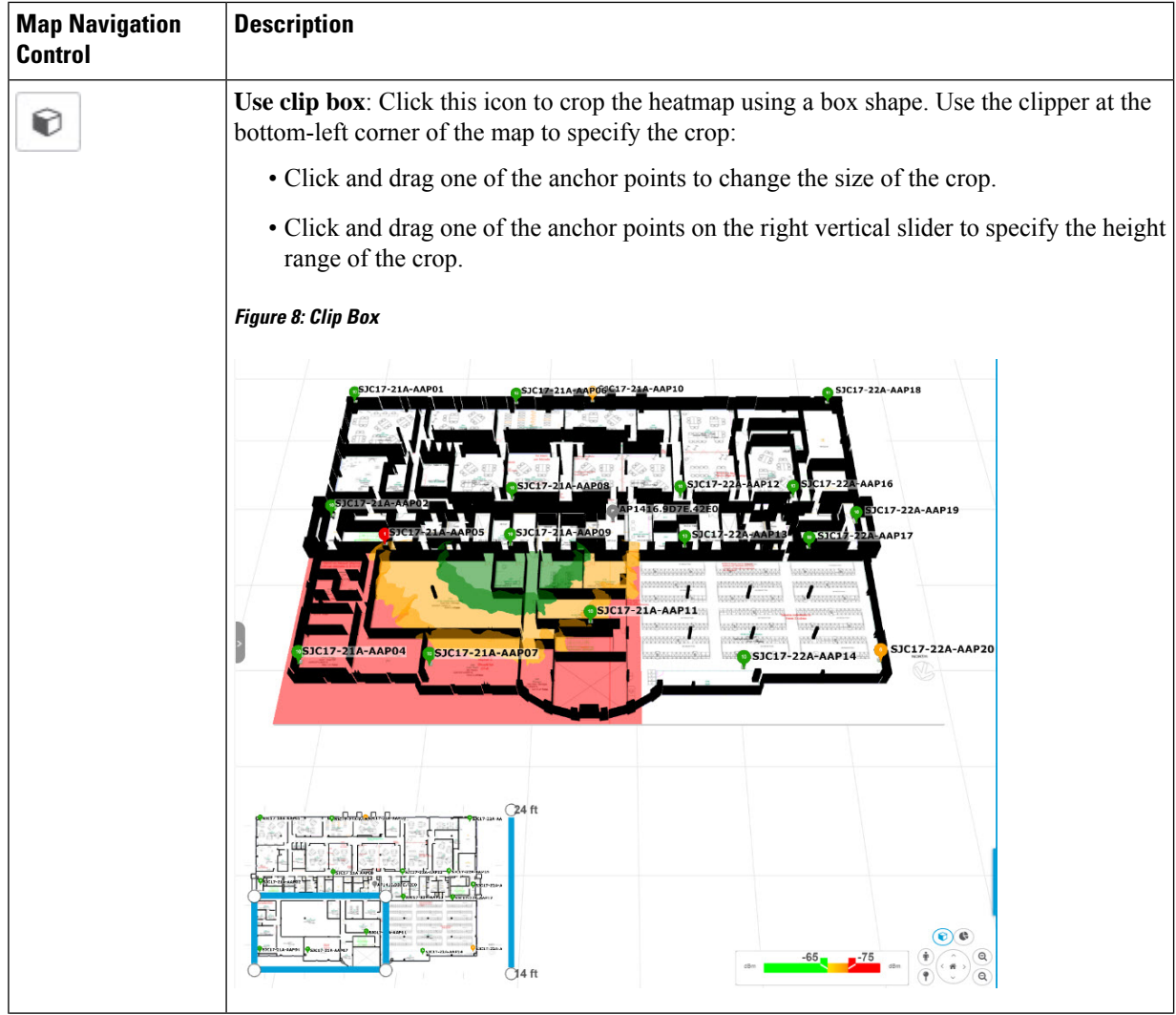

 $\mathbf l$ 

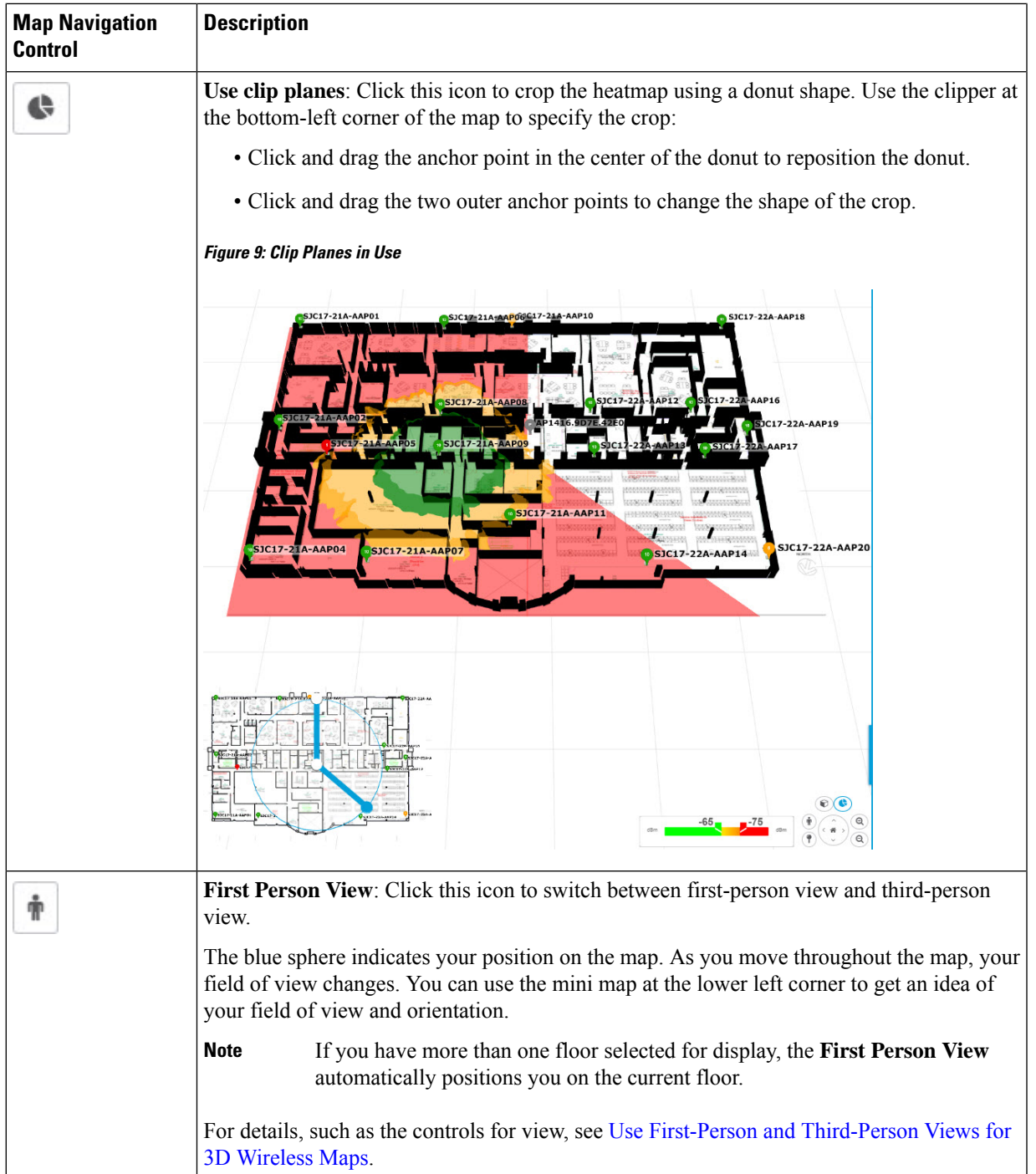

I

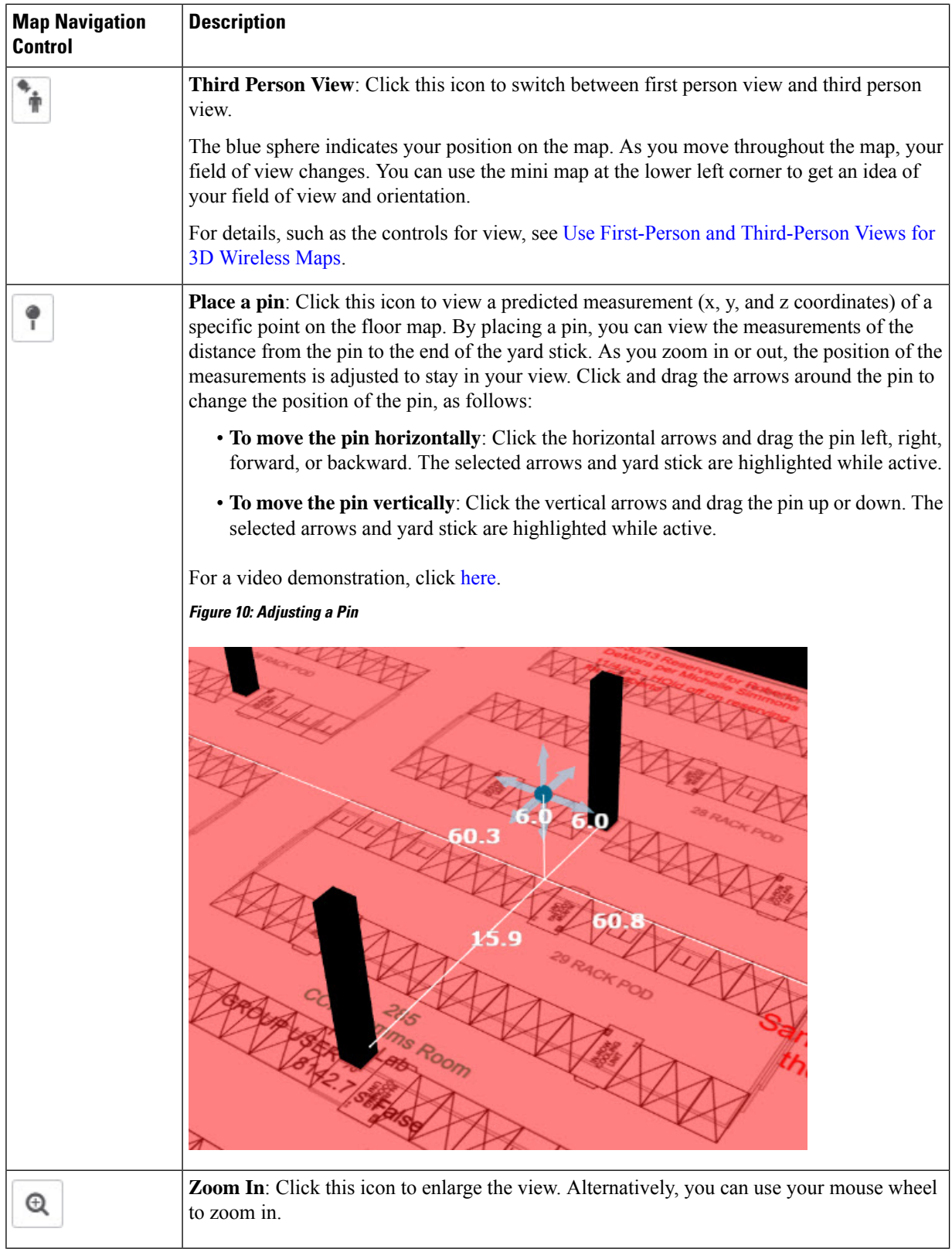

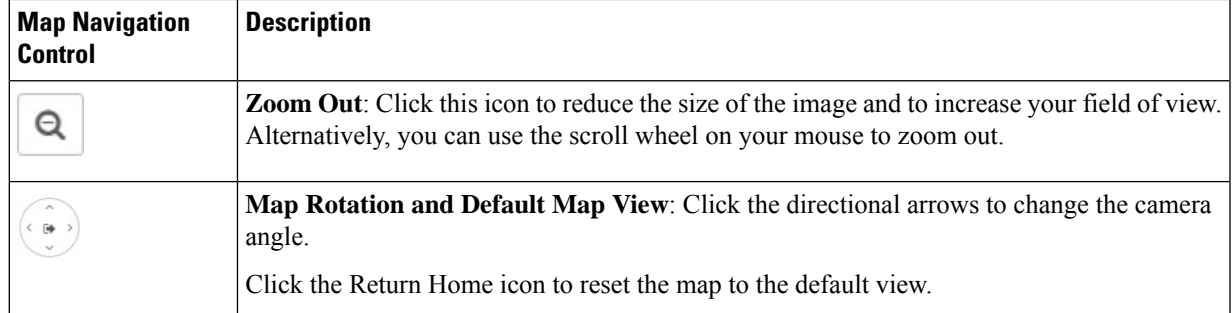

- **Step 9** Use the **3D Floormap** slide-in pane to choose the contributing floors in 3D map metrics, KPIs, and other floor map element settings. Expand the following categories to view the settings:
	- **Contributing Floors**: Lists the floor above and below the current floor and allows you to configure the settings listed in the table below on a per floor basis, while maintaining focus on the heatmap of the current floor. Click **Apply** to generate the heat map with your settings.

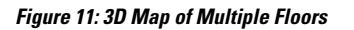

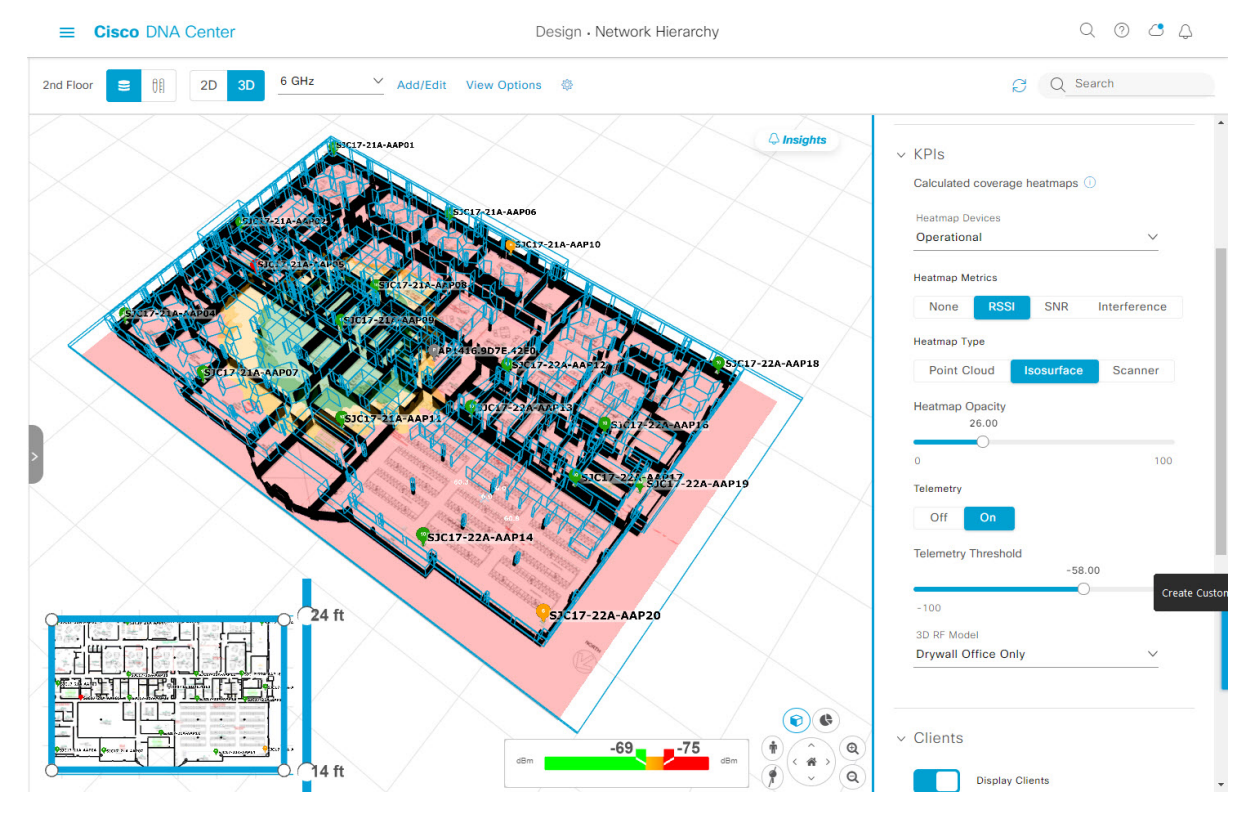

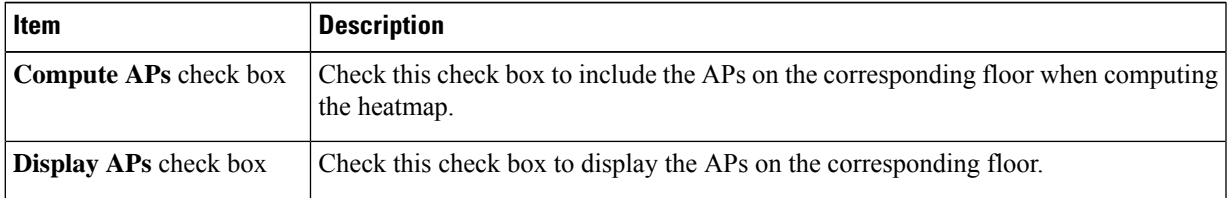

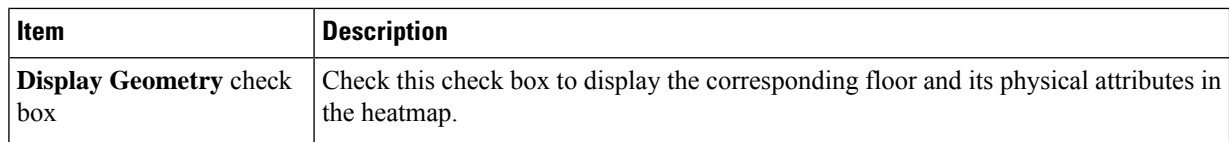

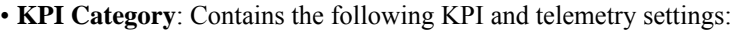

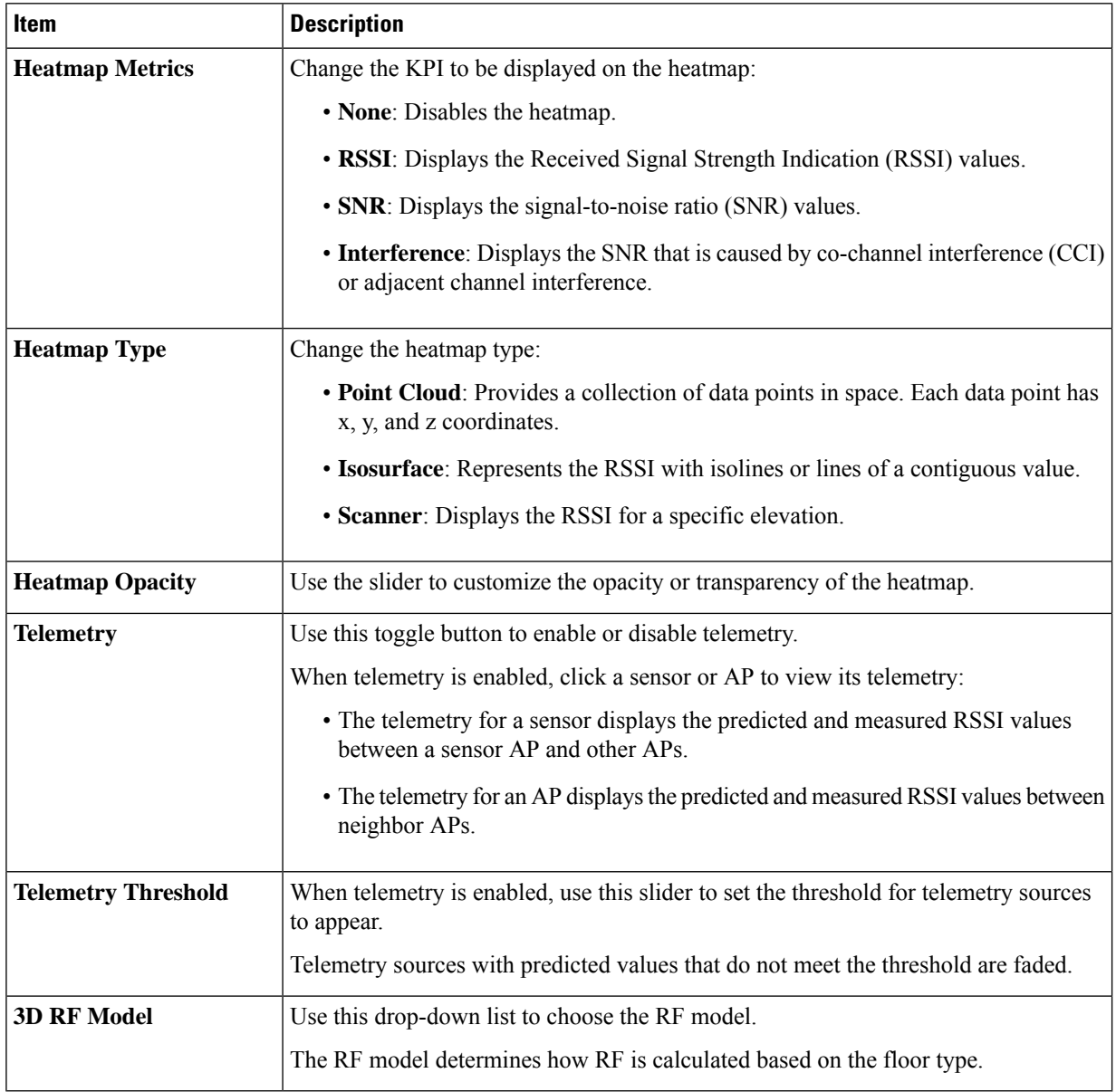

#### • **Floor Geometry Category**: Contains the following floor map element settings:

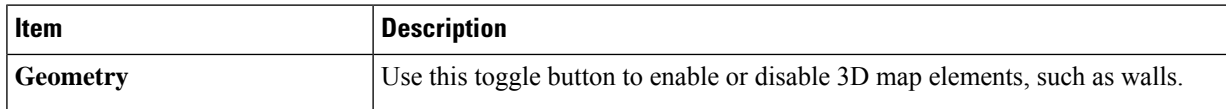

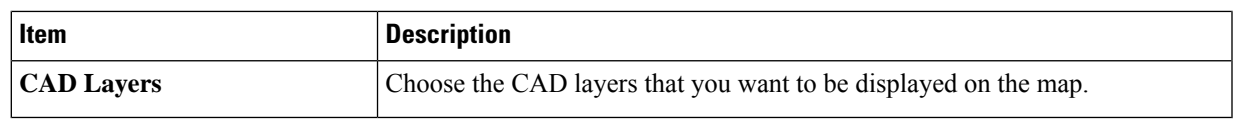

## **3D Wireless Map Toolbar**

To access the 3D map, click the menu icon  $\equiv$  ) and choose **Design** > **Network Hierarchy**. From the left hierarchy tree, choose a floor, and in the map toolbar, click **3D**.

The map toolbar consists of two bars and is located above the map. Use the map toolbar for the following actions and settings:

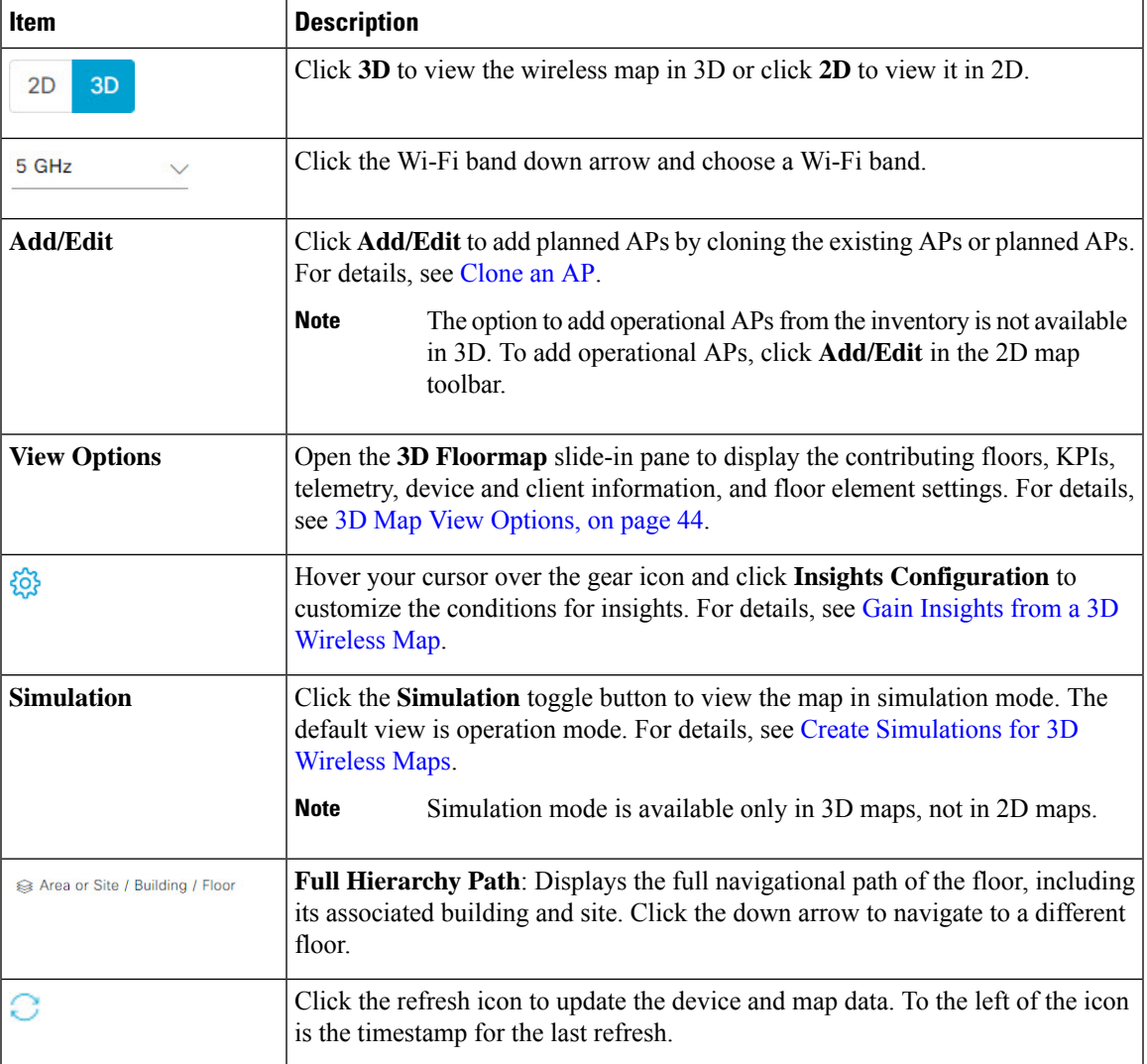

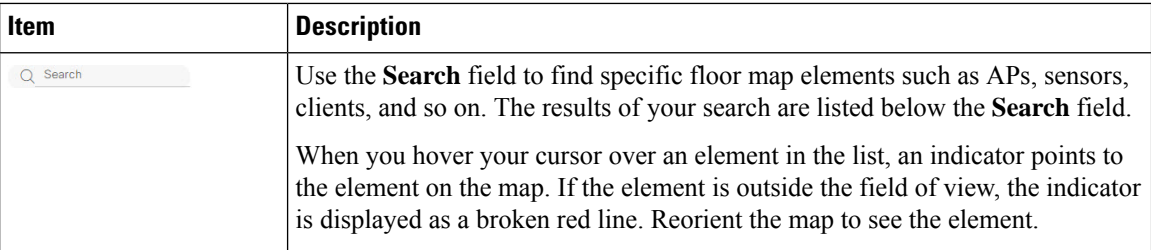

## <span id="page-43-0"></span>**3D Map View Options**

To access the 3D map, click the menu icon  $(\equiv)$  and choose **Design** > **Network Hierarchy**. From the left hierarchy tree, choose a floor, and in the map toolbar, click **3D** > **View Options**.

The **View Options** slide-in pane opens. Expand the categories to view the settings:

• **Contributing Floors**: Expand this option to include more floors in the heatmap computation. When including a floor, you can choose to add its APs in the heatmap computation and display its APs and floor geometry. Click **Apply** to generate the heatmap with your settings.

#### **Figure 12: 3D Map of Multiple Floors**

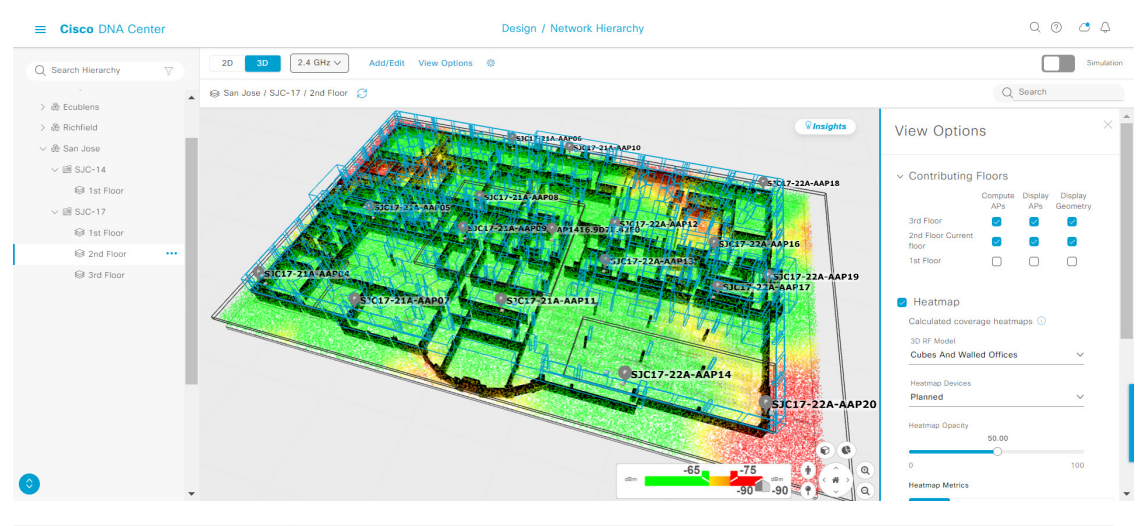

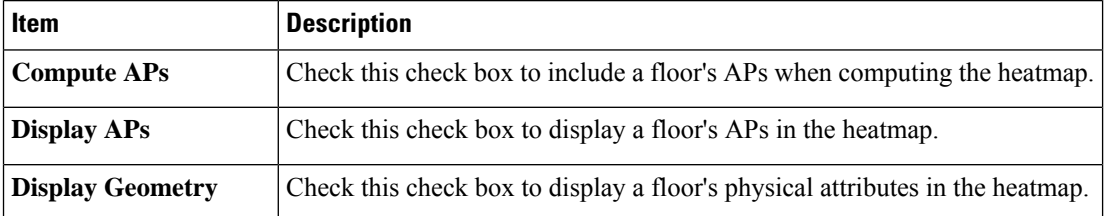

• **Heatmap**: Check this check box to display the heatmap and to configure the settings in the following table:

I

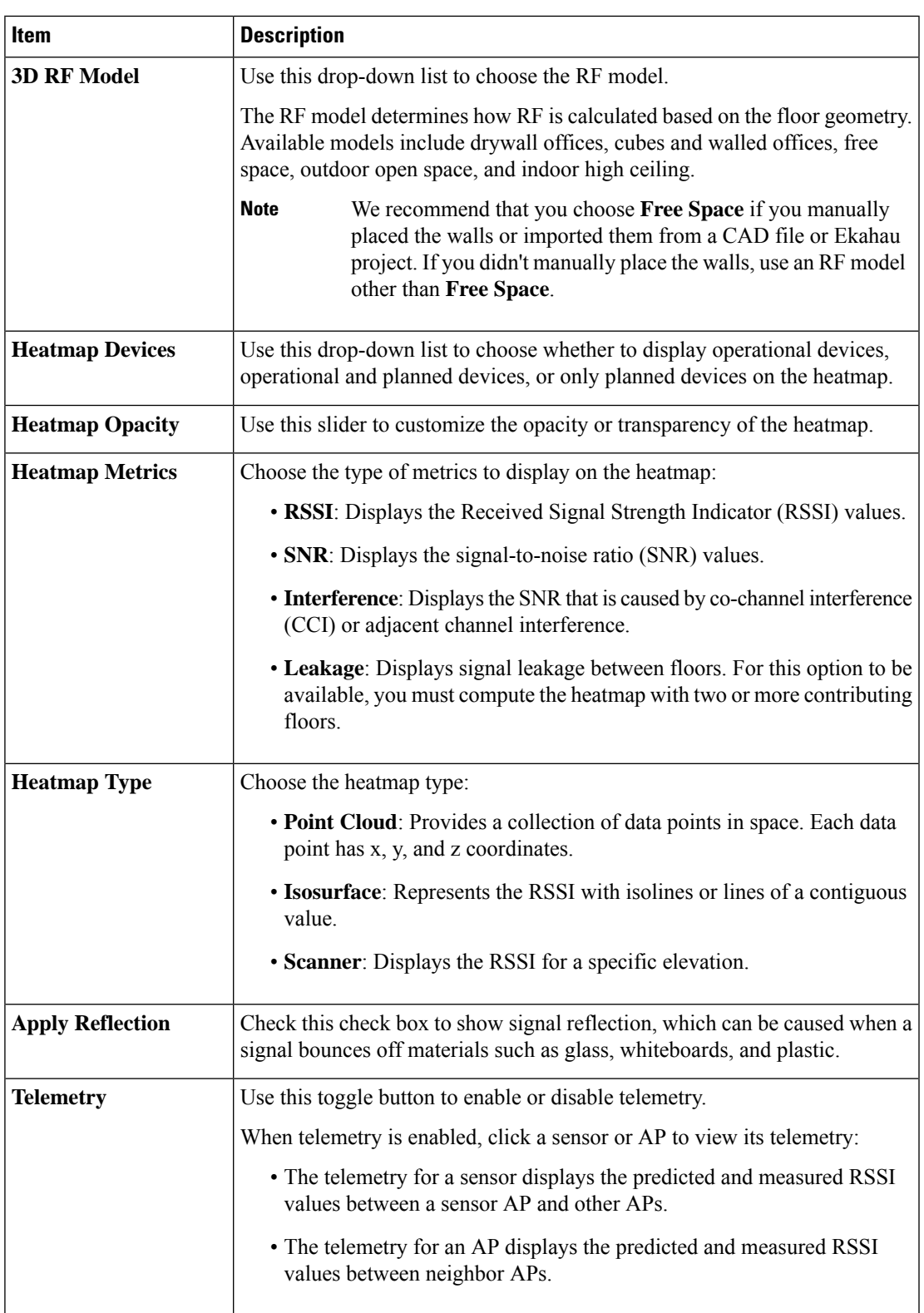

• **Telemetry**: Check this check box and use the **Telemetry Threshold** slider to set the threshold for telemetry sources to be displayed on the heatmap.

Telemetry sources with predicted values that do not meet the threshold are faded.

• **Devices and Clients**: Click this option to configure the settings in the following table:

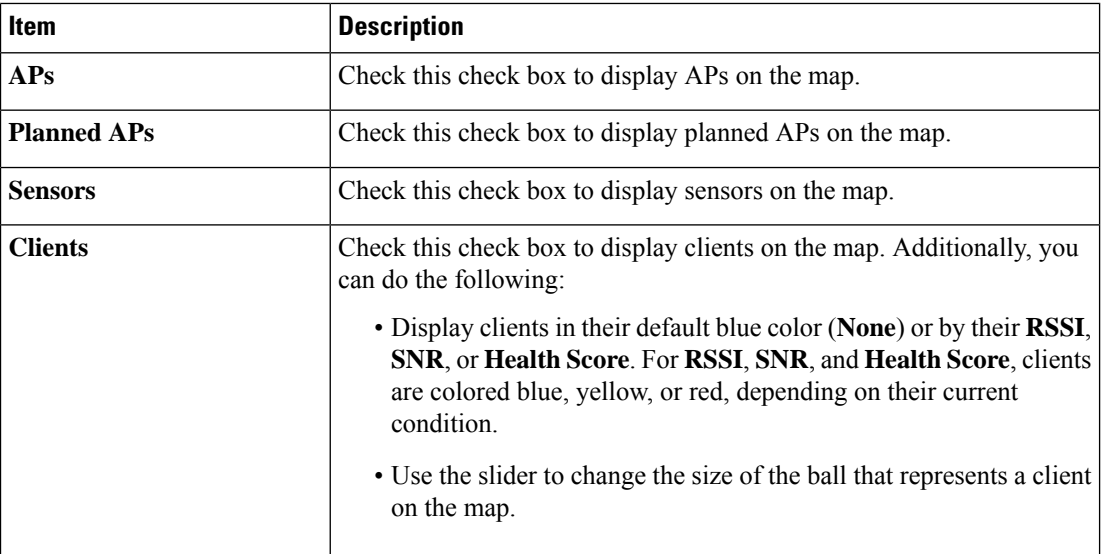

• **Overlay Objects**: Click this option to configure the settings in the following table:

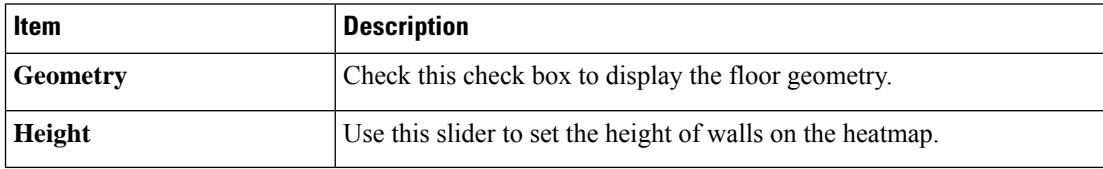

• **Map**: Click this option to configure the settings in the following table:

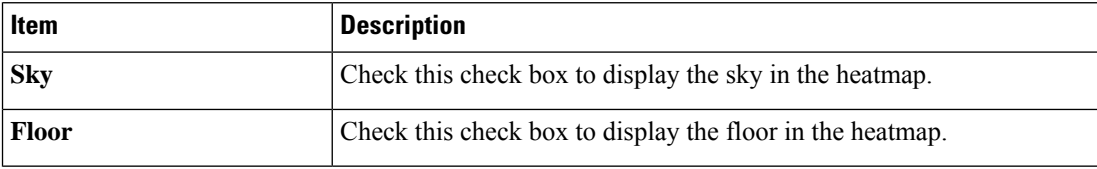

## **3D Map Navigation Controls**

To access the 2D map, click the menu icon  $\equiv$  and choose **Design** > **Network Hierarchy**. From the left hierarchy tree, choose a floor, and in the map toolbar, click **3D**.

The 3D map navigation controls are located at the bottom-right corner of the map. For details about the map, see View a 3D [Wireless](b_cisco_dna_center_ug_2_3_2_chapter7.pdf#nameddest=unique_4) Map.

Use the map navigation controls at the bottom-right corner of the map to control the map view.

 $\mathbf l$ 

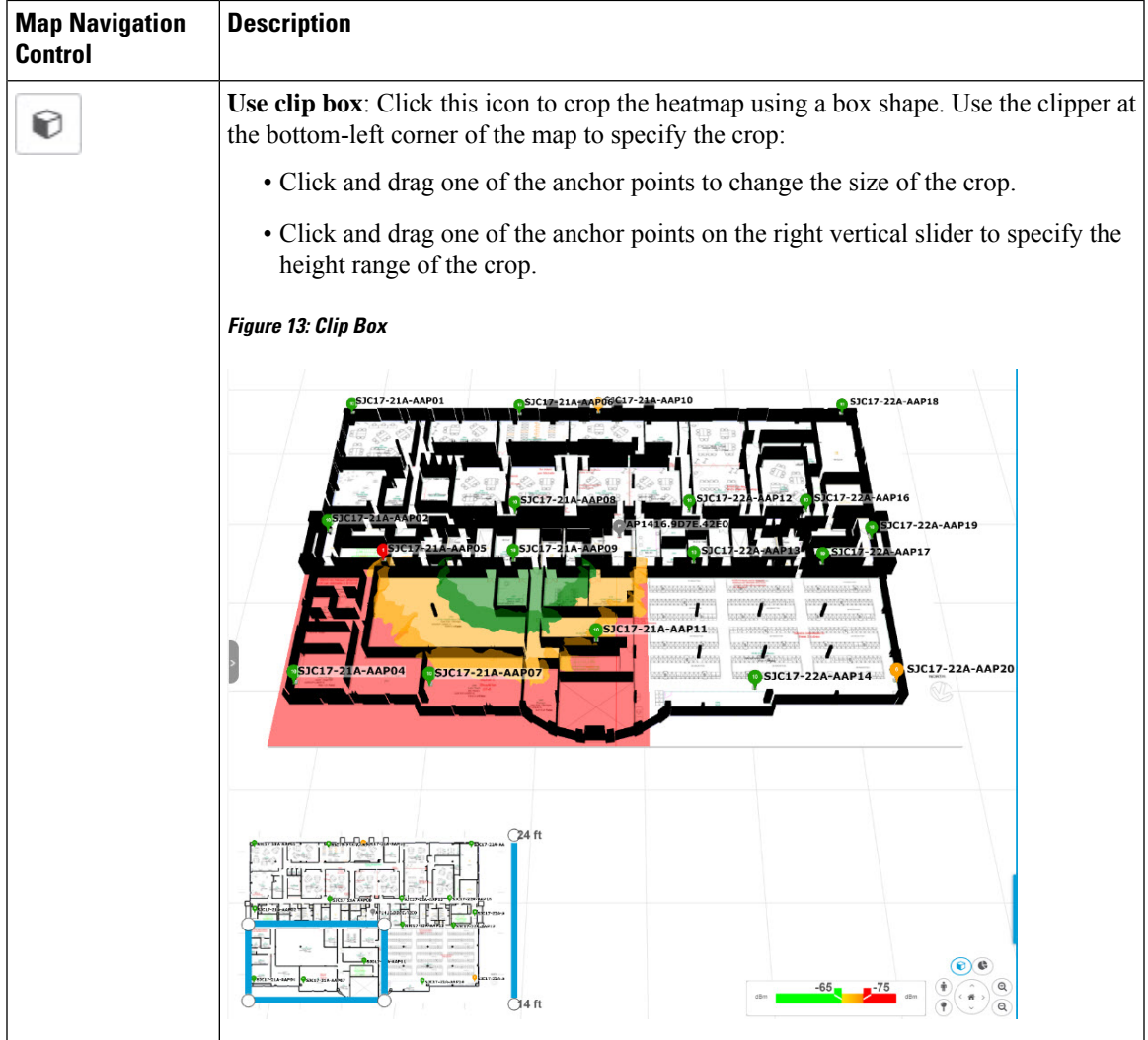

I

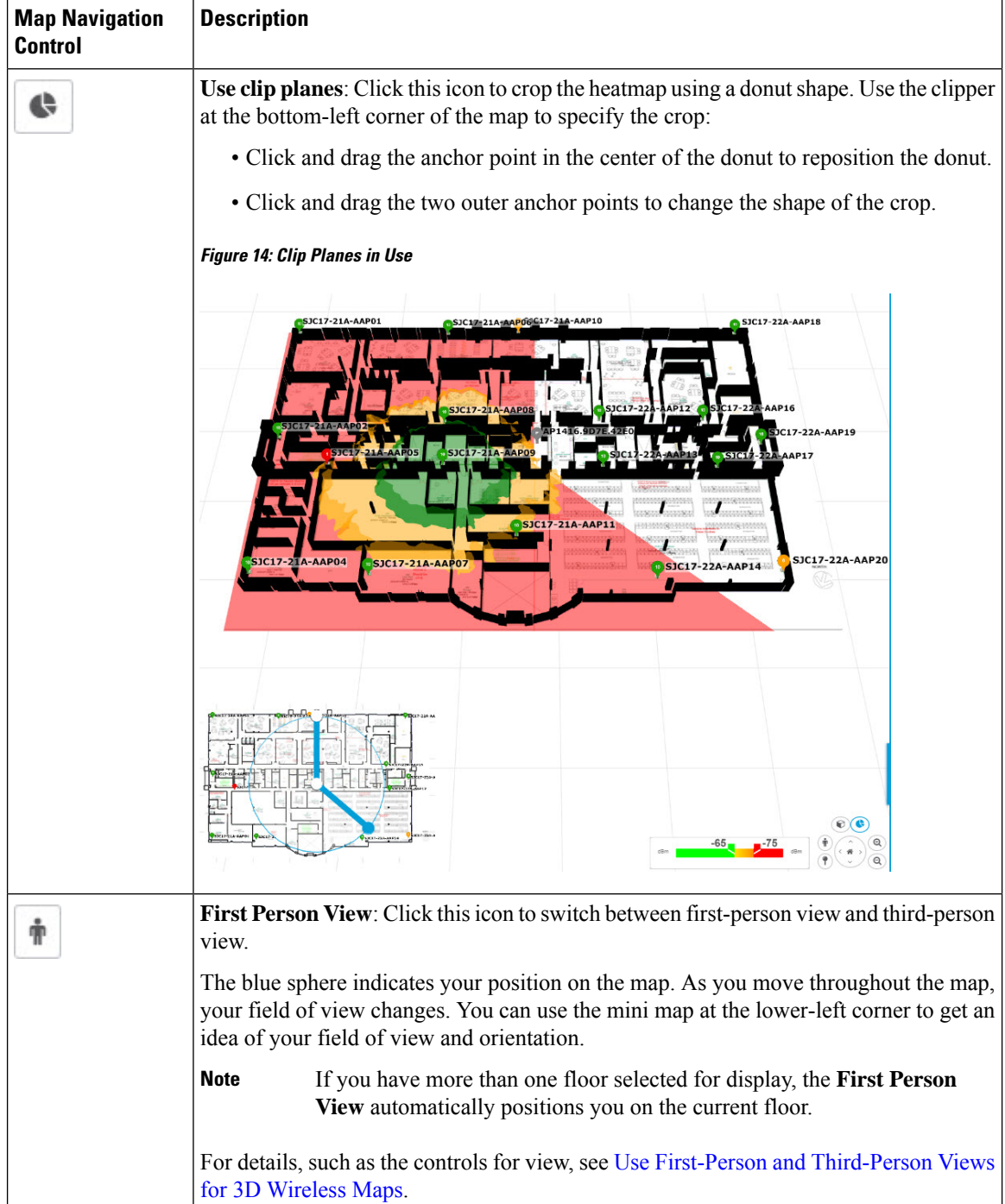

 $\mathsf{l}$ 

٠

 $\mathbf l$ 

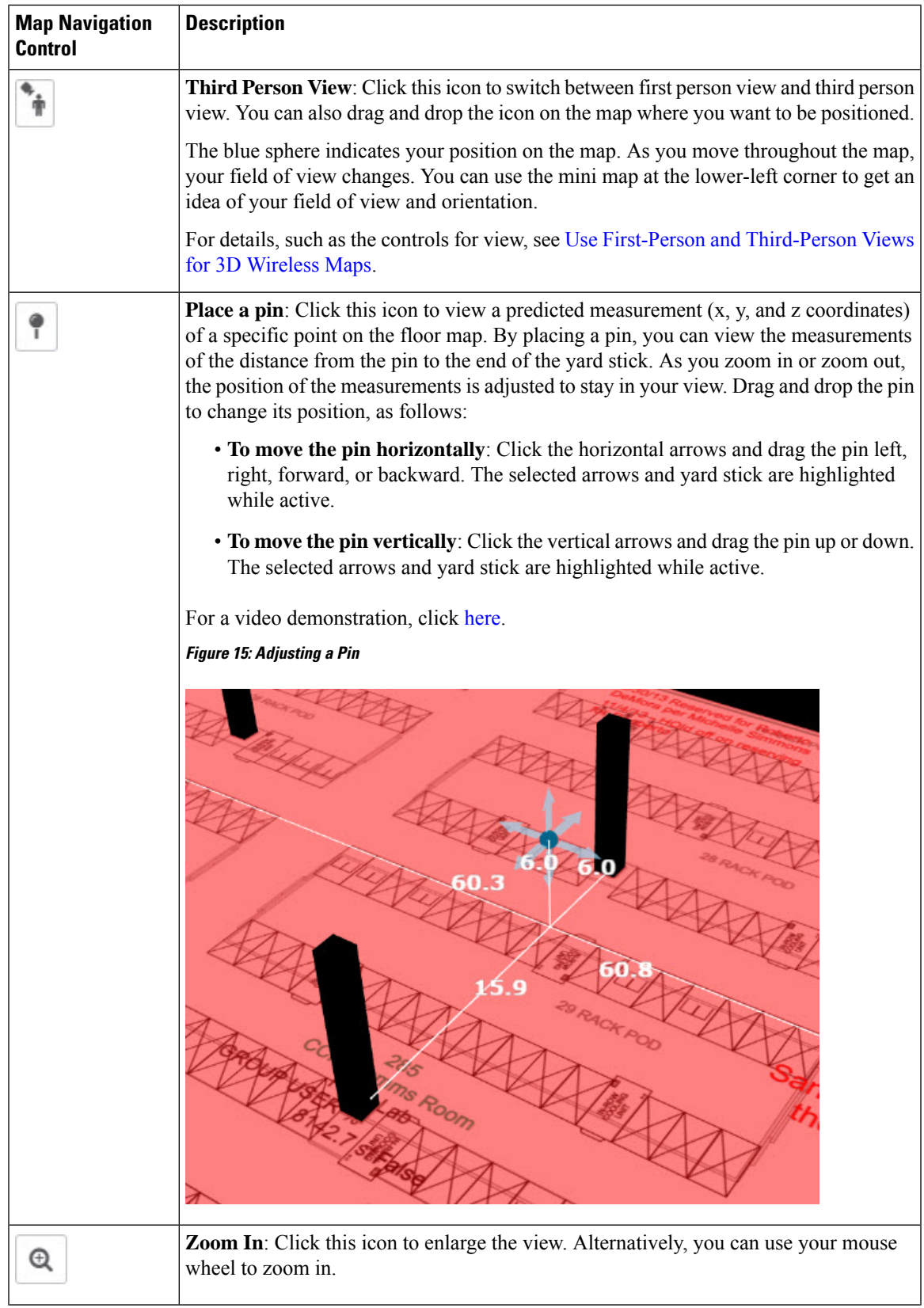

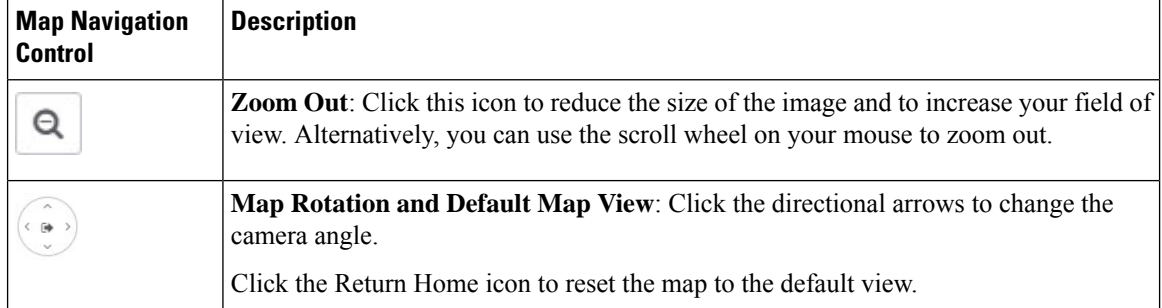

# **Use First-Person and Third-Person Views for 3D Wireless Maps**

You can use the first-person and third-person views to gain different perspectives of your wireless network.

- **Step 1** Click the menu icon  $(\equiv)$  and choose **Design** > **Network Hierarchy**.
- **Step 2** From the left hierarchy tree, choose a floor.
- **Step 3** In the map toolbar, click **3D**.
- **Step 4** To use the first-person view, click the First-Person View icon in the map navigation controls. Optionally, you can drag and drop the Person icon  $\mathbf{\hat{r}}$  to a specific location on the map.

The map view changes to the first-person view.

#### **Figure 16: First-Person View**

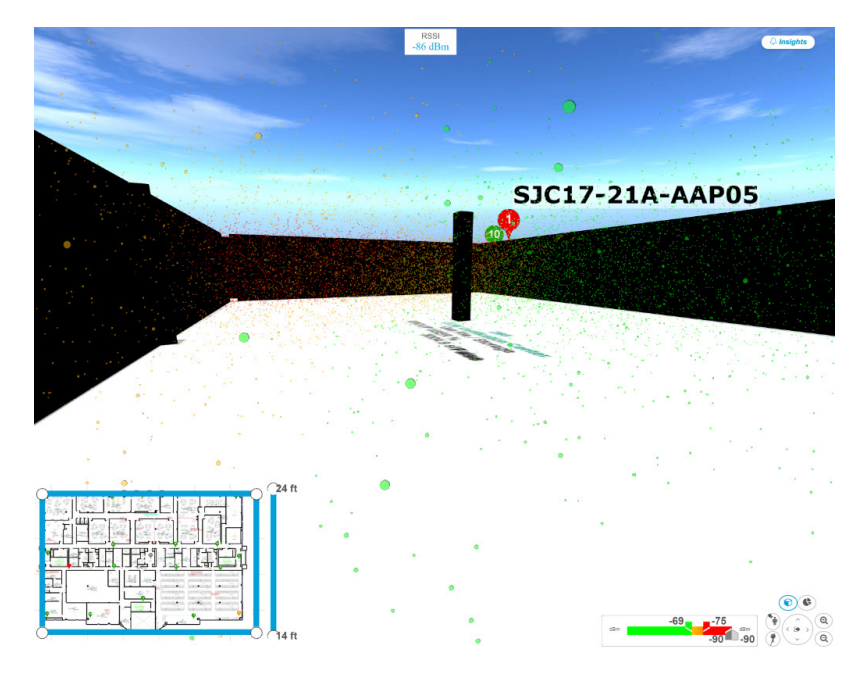

**Step 5** You can control the first person view by doing the following:

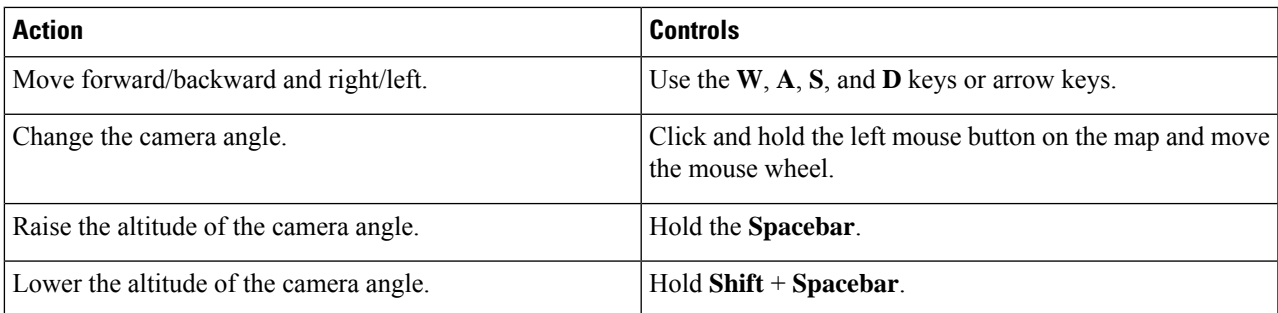

**Step 6** To use the third person view, click the Third-Person View icon from the map navigation controls. The map view changes to the third person view.

#### **Figure 17: Third Person View**

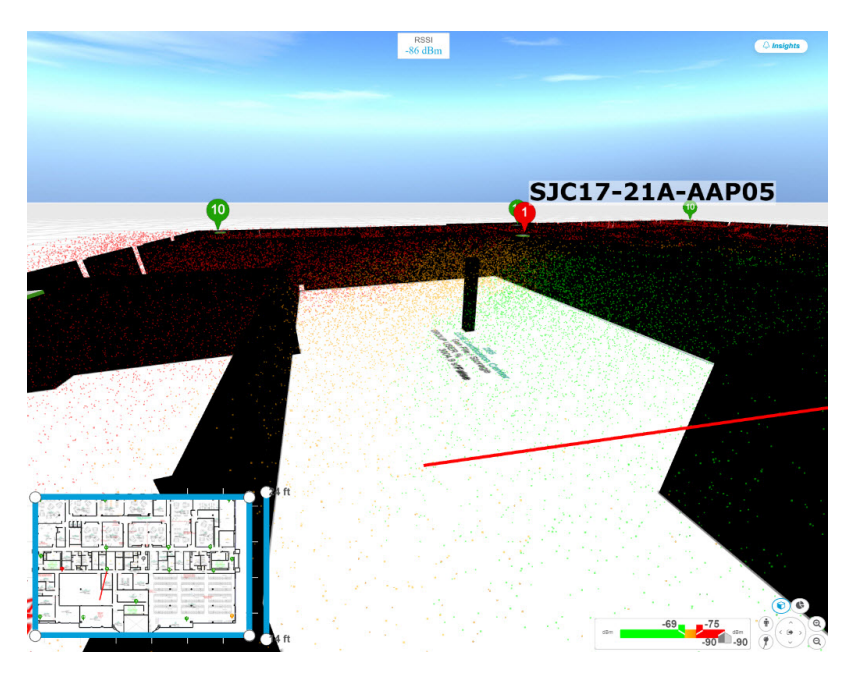

**Step 7** You can control the third person view by doing the following:

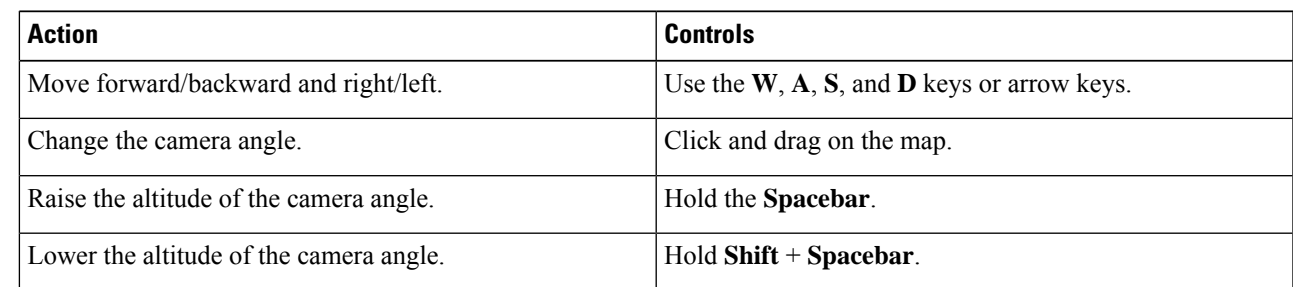

**Step 8** To return to the default view, click the Return Home icon

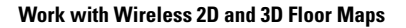

# **Display Details About APs and Clients**

If you have a location service, such as Cisco Spaces or Cisco Connected Mobile Experiences (CMX), installed on Cisco DNA Center, you can view the locations of clients on a floor. Clients are identified as a small blue ball  $\left( \bullet \right)$  on the map.

- **Step 1** Click the menu icon ( $\equiv$ ) and choose **Design** > **Network Hierarchy**.
- **Step 2** From the left hierarchy tree, choose a floor.
- **Step 3** In the map toolbar, click **3D**.
	- A 3D heatmap is delimited by its coverage area, which is the full floor width and length, by default. To specify a polygon for the heatmap boundaries, edit the **Coverage Area** field value in the 2D map view. However, these boundaries do not apply to the 2D map view because the full floor width and length are used for the 2D map view. **Note**
- **Step 4** To display details about an AP, click the AP.
- **Step 5** To display information about a client, hover your cursor over the ball (client).

A line is drawn between the client and its associated AP. A dialog box is displayed with information, such as the client's IPv4 address, IPv6 IP address, RSSI value, and so on. To open the **Client 360** window, click the **Client 360** link in the dialog box.

- **Step 6** To display the client in a color that corresponds to its RSSI, SNR, or health score, do the following:
	- a) Click **View Options** > **Devices and Clients**.
	- b) Check the **Clients** check box.
	- c) Under the **Clients** check box, click **None** (default blue color), **RSSI**, **SNR**, or **Health Score**.
- **Step 7** To resize the ball, use the **Ball Size** slider in the **View Options** pane. This feature helps you to view clients in cases where there are many clients or only a few. For example, in cases where there are many clients, you can make the ball smaller, and in cases where there are only a few clients, you can make the ball larger.

## **Gain Insights from a 3D Wireless Map**

Cisco DNA Center actively monitors the network performance of 3D wireless maps and provides insights into areas where service-level agreements (SLA) are not being met.

- **Step 1** Click the menu icon ( $\equiv$ ) and choose **Design** > **Network Hierarchy**.
- **Step 2** From the left hierarchy tree, choose a floor.
- **Step 3** In the map toolbar, click **3D**.
- **Step 4** At the top-right corner of the map, click **Insights**.

The **Insights** area appears.

#### **Figure 18: Insights Area**

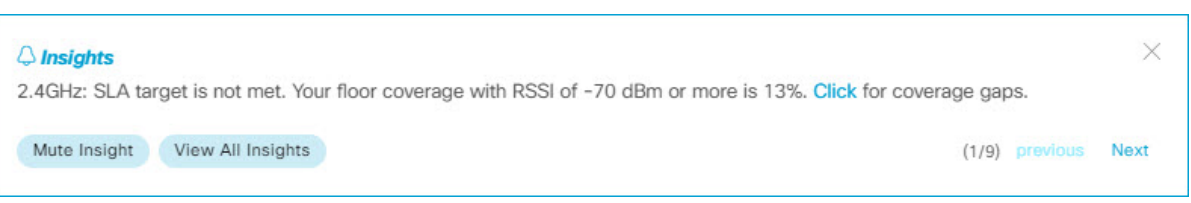

**Step 5** From the **Insights** area, you can do the following:

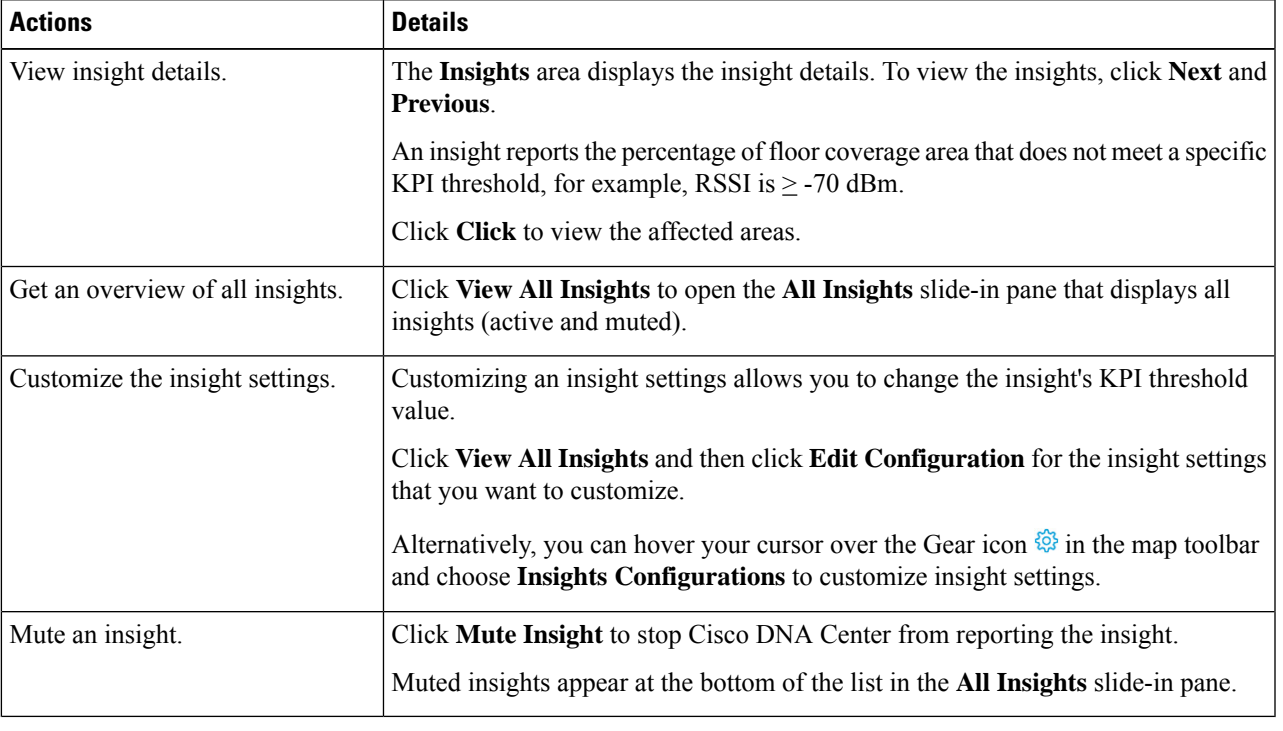

# **Run the Wireless Coverage Optimizer**

For wireless areas that aren't meeting their SLA, the optimizer takes your input of the maximum number of APs that you are prepared to move and add, and computes a configuration where the wireless coverage is maximized.

This procedure shows you how to run the wireless coverage optimizer.

- **Step 1** Click the menu icon  $(\equiv)$  and choose **Design** > **Network Hierarchy**.
- **Step 2** From the left hierarchy tree, choose a floor.
- **Step 3** In the map toolbar, click **3D**.
- **Step 4** At the top-right corner of the map, click **Insights**.

The **Insights** area opens and displays information about the coverage areas that don't meet a specific KPI threshold, for example, RSSI is  $\geq$  -70 dBm.

**Step 5** (Optional) To display the wireless coverage area, click **View**.

Red areas show where the SLA is not being met. Green areas show where the SLA is being met.

- **Step 6** (Optional) If there are specific APs that you don't want the optimizer to move, you can right-click them and choose **Lock** to lock their position. To remove the lock, right-click the AP and choose **Unlock**.
- **Step 7** Click **Optimizer**.

**Step 8** In the **Coverage Optimizer** dialog box, enter the maximum number of APs that you are prepared to move and add.

If you don't want to move or add APs, leave the corresponding field blank or enter **0**.

**Step 9** Click **Run Optimizer**.

If needed, you can manually move any of the APs to other locations.

**Step 10** When the analysis is complete, click **View Results**.

Cisco DNA Center displays a proposed layout that increasesthe wireless coverage to maximize theSLA. If the optimizer recommends moving an AP, the new layout displays a blue line to the recommended new location. Any new APs that

have been added to the layout are displayed as blue markers  $(\nabla)$ .

**Step 11** To save the new layout as a simulation, click **Save as a plan**. To exit without saving, click the **x** at the top-right corner of the map.

> Later, if you implement the recommended changes to your physical wireless network, you can save the simulation as an operational map. For information, see Create [Simulations](b_cisco_dna_center_ug_2_3_2_chapter7.pdf#nameddest=unique_190) for 3D Wireless Maps.

## **Create Simulations for 3D Wireless Maps**

You can create simulations for 3D wireless maps.

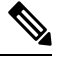

**Note** Simulation mode is available only in 3D maps, not in 2D maps.

Simulations allow you to make changes to device configurations without having to save those changes in Operation mode. You can create multiple simulations and load them at any time.

- **Step 1** Click the menu icon  $(\equiv)$  and choose **Design** > **Network Hierarchy**.
- **Step 2** From the left hierarchy tree, choose
- **Step 3** In the map toolbar, click **3D**.
- **Step 4** In the map toolbar, click **Add/Edit**.

In simulation mode, only particular attributes are editable and only for previewing the impact of changes on the heatmap.

**Step 5** Make the changes to the devices, as needed:

• **APs**: You can change the model, channel, and transmission power.

- **PAPs**: You can change the channel and transmission power.
- a) Click **Apply**.
- 

**Step 6** In the map toolbar, hover your cursor over the vertical ellipsis and choose **Save changes as**.

#### **Figure 19: Saving as <sup>a</sup> Simulation**

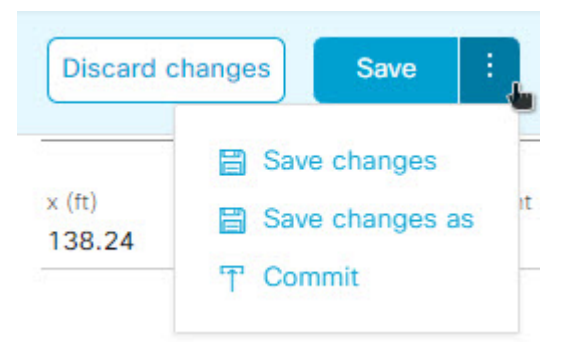

Choosing **Save changes** saves your changes to Operation mode. **Note**

Choosing **Commit** saves your changes to production devices.

- **Step 7** In the **Save Simulation** dialog box, enter a name for the simulation and click **Save**.
- **Step 8** To load a simulation, click the Simulation icon  $\left| \begin{array}{c} \mathbf{0} \\ \hline \end{array} \right|$  in the map toolbar. The 3D wireless map enters simulation mode, which is indicated by the map toolbar color changing to light blue.
- **Step 9** Use the drop-down list to the right of the Simulation icon <sup>off</sup> to choose which simulation to open. If you have no saved simulations, **None available** is displayed.

I

Π